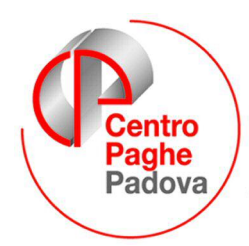

...al Servizio del Professionista

# SOMMARIO

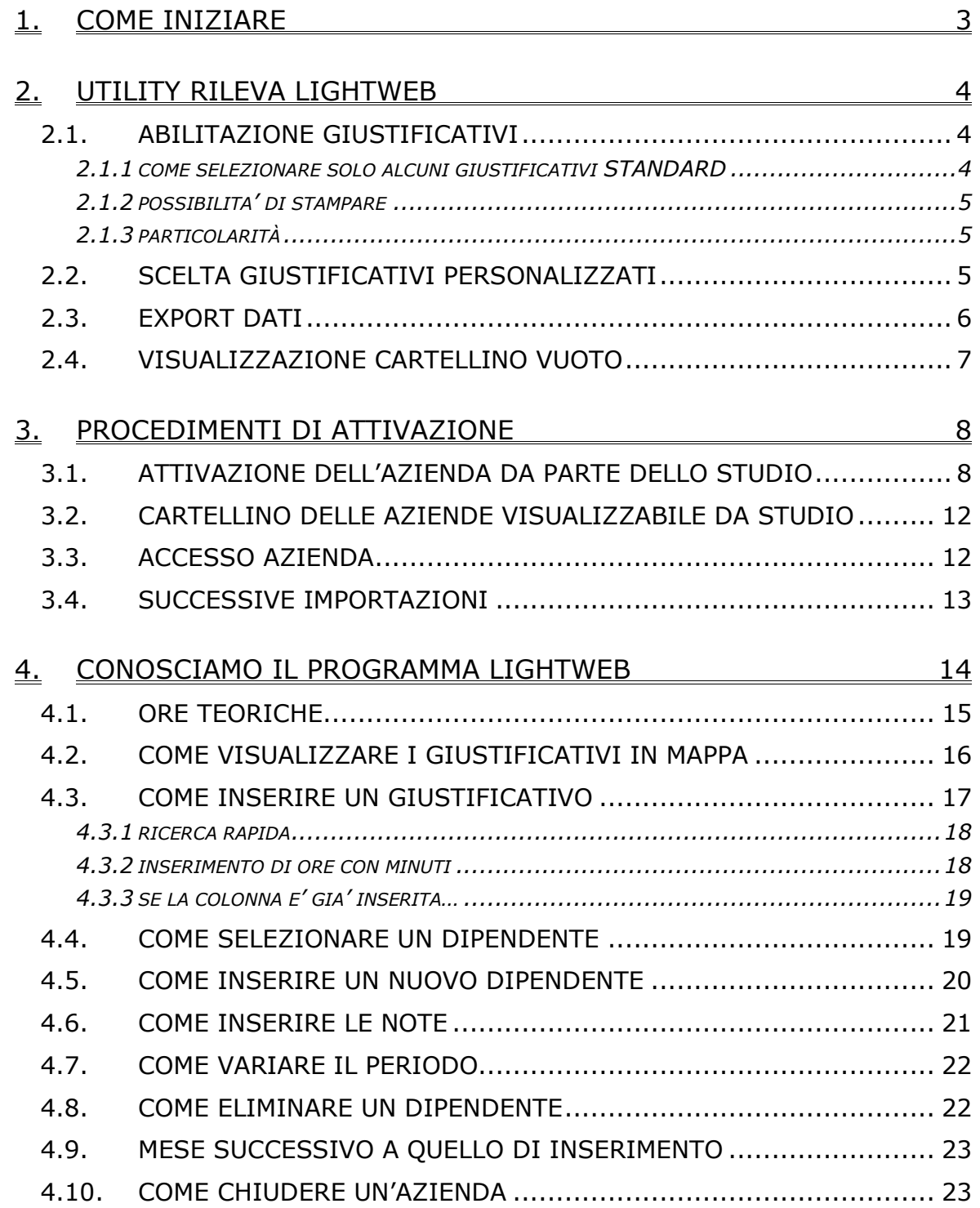

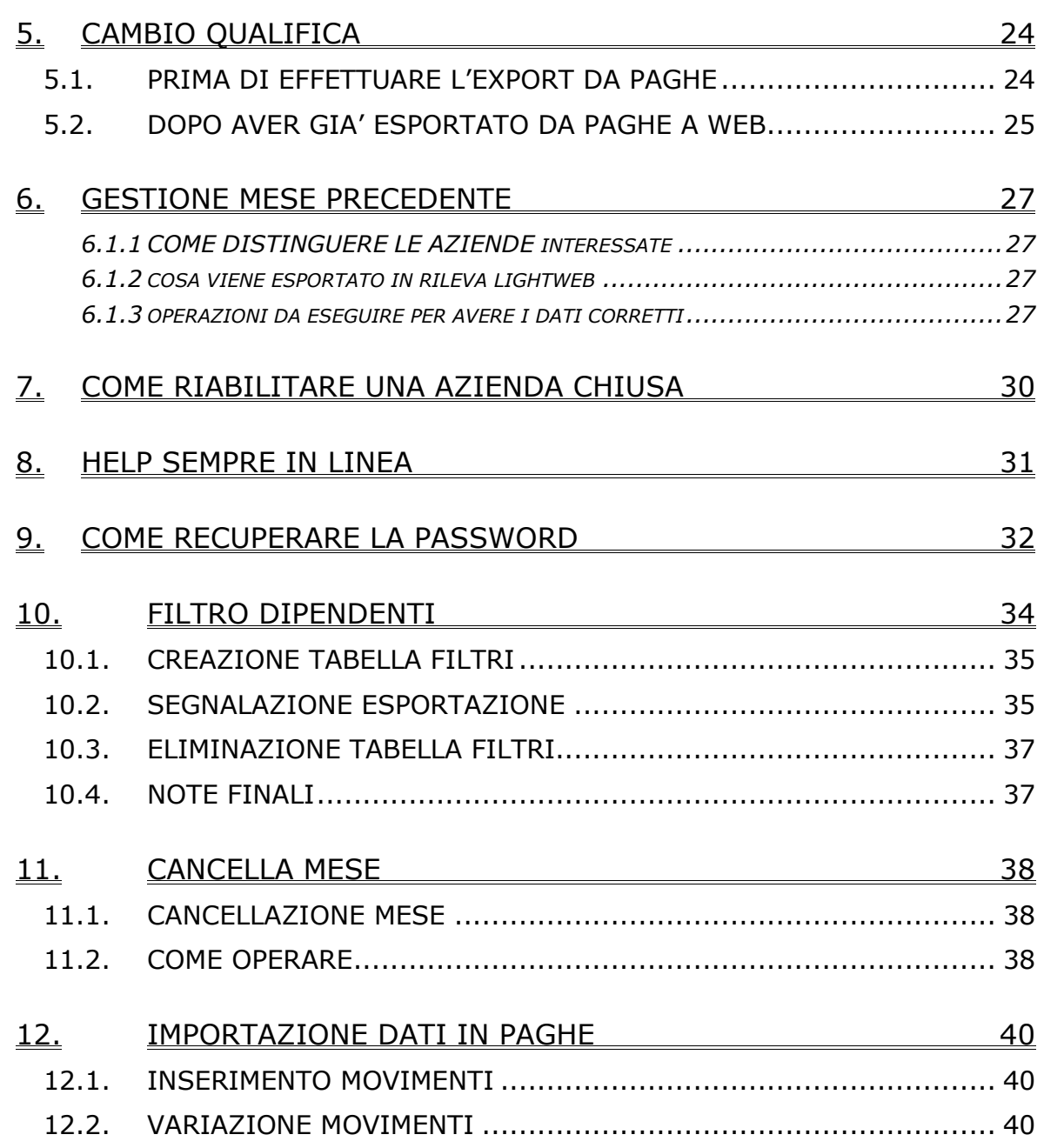

# <span id="page-2-0"></span>**1. COME INIZIARE**

La prima operazione da svolgere è l'indicazione delle ditte che si intendono gestire con il programma "light web" questa operazione deve essere eseguita in "movimento ditta" 7^ videata

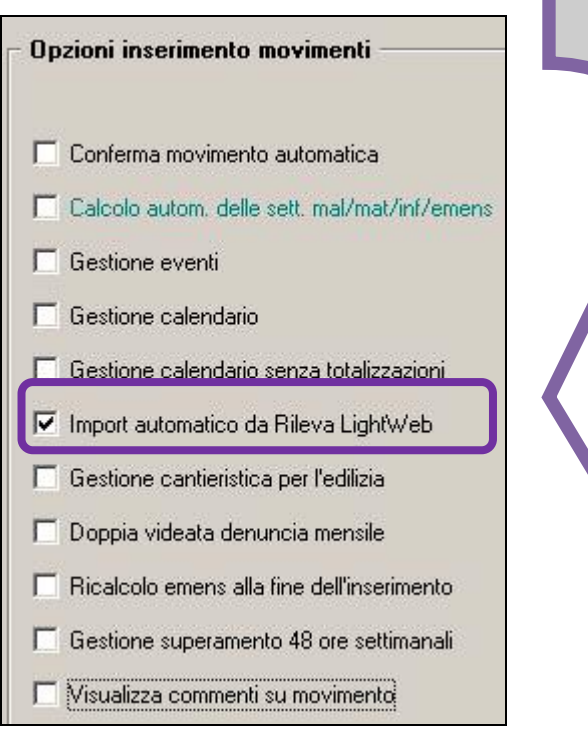

Le ditte con tale spunta verranno così visualizzate in "export dati" pronte per essere trasmesse in internet per proseguire con le relative fasi che saranno successivamente specificate.

# <span id="page-3-0"></span>**2. UTILITY RILEVA LIGHTWEB**

In utility anno corrente sono presenti le funzioni che ora andiamo ad esporre

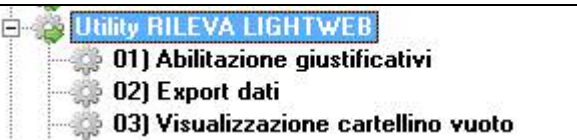

# **2.1. ABILITAZIONE GIUSTIFICATIVI**

Permette all'Utente di selezionare i giustificativi che si intendono riportare nel programma "lightweb" .*Operazione necessaria altrimenti non viene riportato nessun giustificativo.* 

Giustificativi:

```
√ Mantieni i giustificativi già abilitati
```
Questa scelta serve nel caso in cui nel corso dei mesi, avendo selezionati alcuni giustificativi, se ne vogliono aggiungere degli altri mantenendo quanto già scelto in precedenza.

Una vota effettuata la scelta il tutto verrà riportato in anagrafica ditta 8^

Rileva LIGHTWEB videata bottone

### **2.1.1 COME SELEZIONARE SOLO ALCUNI GIUSTIFICATIVI STANDARD**

Per esportare solo un certo numero di giustificativi è necessario selezionare la ditta interessata e i giustificativi da riportare

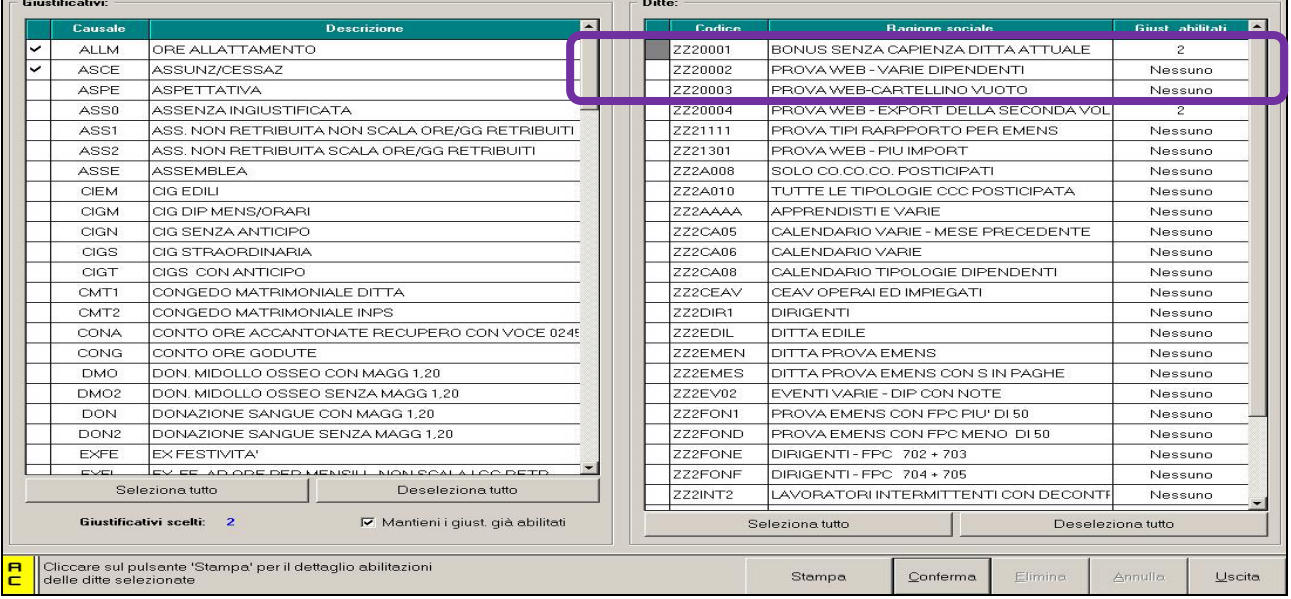

Al termina cliccare **conferma** automaticamente verranno riportati il numero

dei giustificativi abilitati.

#### <span id="page-4-0"></span>**2.1.2 POSSIBILITA' DI STAMPARE**

E' possibile effettuare una stampa dei giustificativi che sono stati selezionati. E' necessario selezionare la ditta o le ditte interessate, cliccare il tastino

Stampa

vediamo la struttura della stampa:

ZZ20002 - PROVA WEB - VARIE DIPENDENTI  $CTG$  $CE$ **CTEM** CTGM  $CTG$ CM. ZZ21111 - PROVA TIPI RARPPORTO PER EMENS  $\star \star \star \star$ TUTTI ZZ21301 - PROVA WEB - PIU IMPORT ASSENZA INGIUSTIFICA ASS0  $A<sub>0</sub>$ 

#### **2.1.3 PARTICOLARITÀ**

• in caso di dipendenti in servizio di leva o aspettativa devono essere selezionati anche i relativi giustificativi

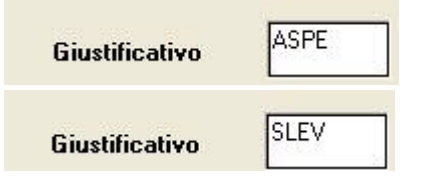

PRES

• E' previsto che anche le anagrafiche con livello CCC entrino nel Rileva LightWeb. Inserire in paghe – mappa 7 anagrafica dipendente l'opzione "**E**" nel campo *Opzioni calendario/presenze.* Deve essere selezionato anche il relativo giustificativo

```
Giustificativo
```
• Perché le scelte effettuate vengano mantenute, deve essere sempre essere fatta una trasmissione al centro.

### **2.2. SCELTA GIUSTIFICATIVI PERSONALIZZATI**

Per effettuare la scelta dei giustificativi personalizzati da abilitare è necessario

entrare in anagrafica ditta bottone RilevallGHTWEB presente in **8 Opzioni 2** eventualmente nella stessa videata risulta possibile effettuare anche la selezione dei giustificativi standard.

<span id="page-5-0"></span>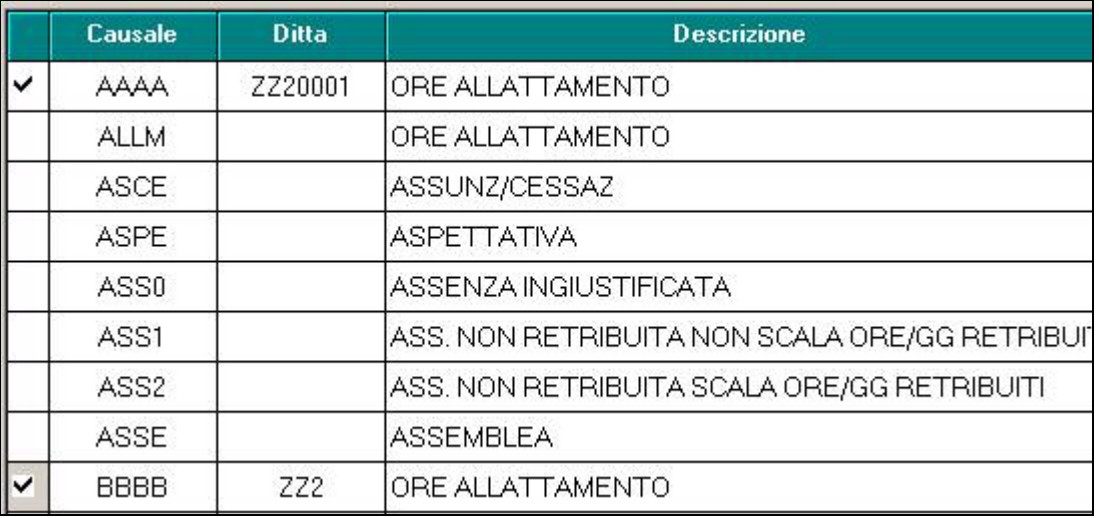

# **2.3. EXPORT DATI**

Permette di selezionare le ditte da passare in procedura "rileva light web" che cominceremo da questo momento a denominarla "light web". L'invio funziona solo tramite internet.

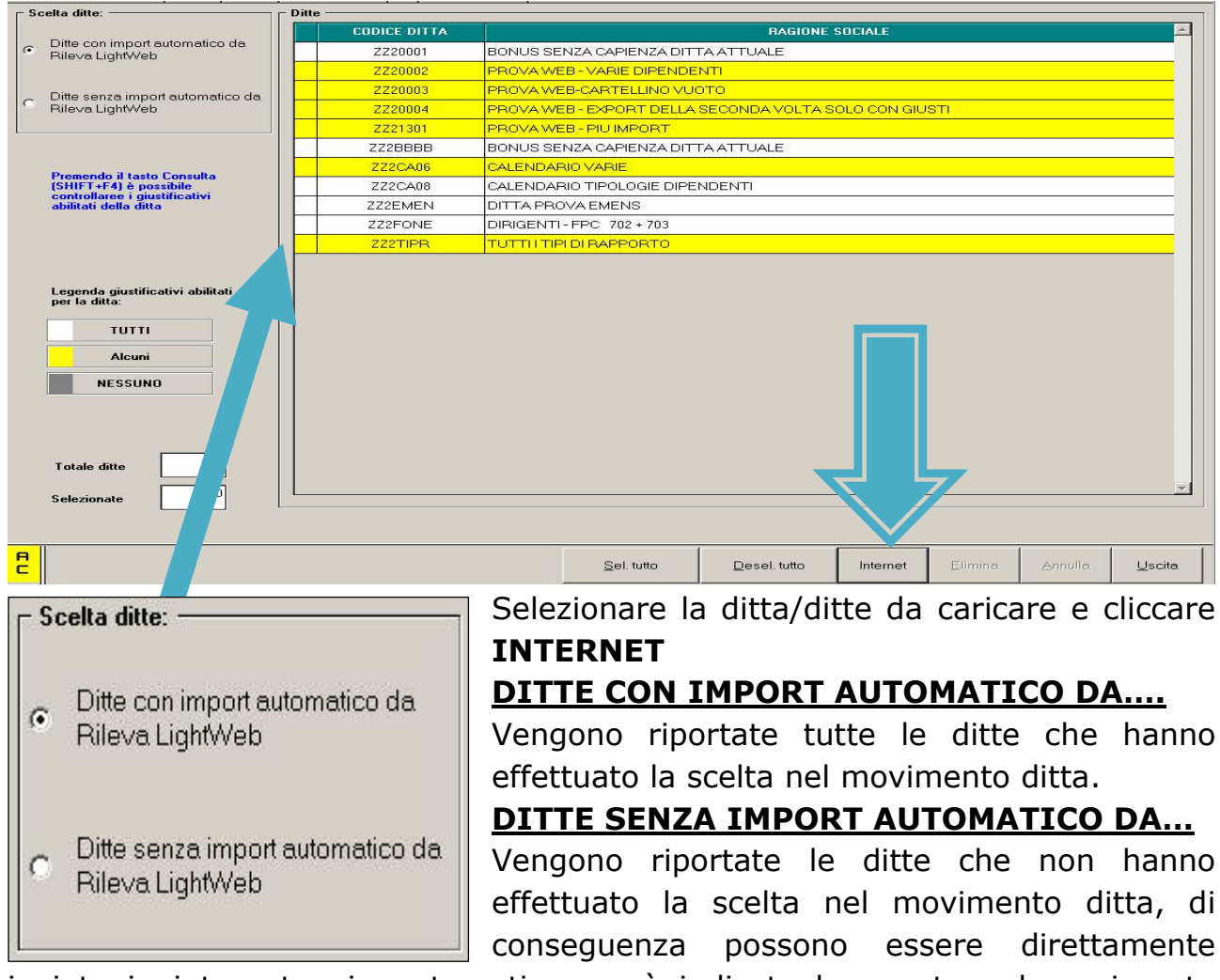

inviate in internet e in automatico verrà indicata la spunta nel movimento ditta.

<span id="page-6-0"></span>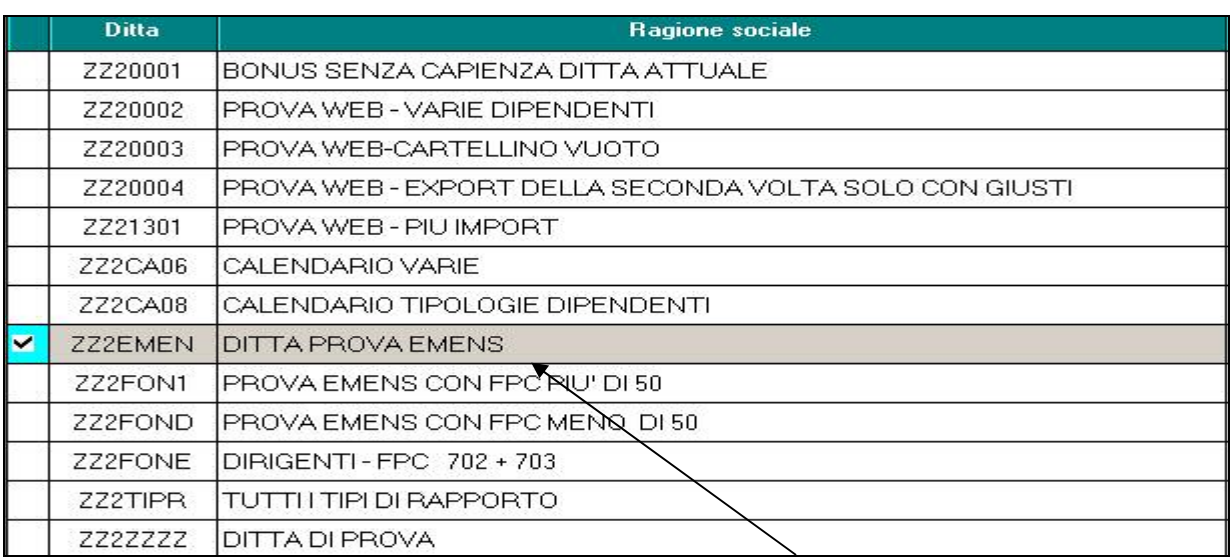

Una volta inviata la ditta viene evidenziata in "grigio" come da immagine.

# **2.4. VISUALIZZAZIONE CARTELLINO VUOTO**

Rileva LIGHTWEB

Serve per selezionare le ditte che devono essere riportate in "lightweb" senza nessun orario. L'indicazione sarà totalmente a cura Utente.

Una volta effettuata la scelta il tutto verrà riportato in anagrafica ditta 8^

videata bottone

# <span id="page-7-0"></span>**3. PROCEDIMENTI DI ATTIVAZIONE**

# **3.1. ATTIVAZIONE DELL'AZIENDA DA PARTE DELLO STUDIO**

Accedere alla connessione **FP** http://www.lightweb.centropaghe.it/ per effettuare il

primo import ed abilitare così le ditte per procedere all'inserimento. Oppure dal programma paghe si può accedere cliccando "rileva lightweb" dal

menù delle paghe dove viene digitata la password.

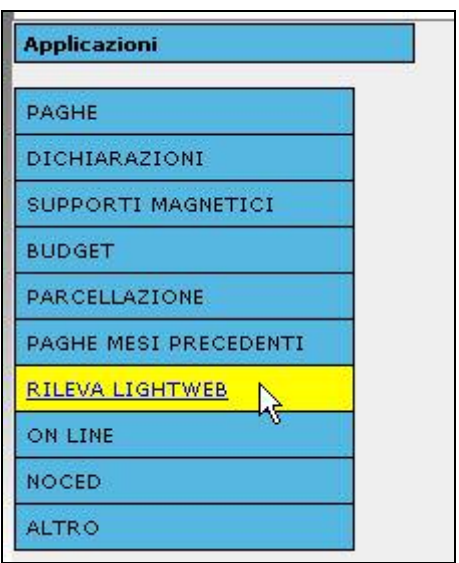

Lo studio deve aver ricevuto dal proprio centro di riferimento la mail con i dati necessari per accedere

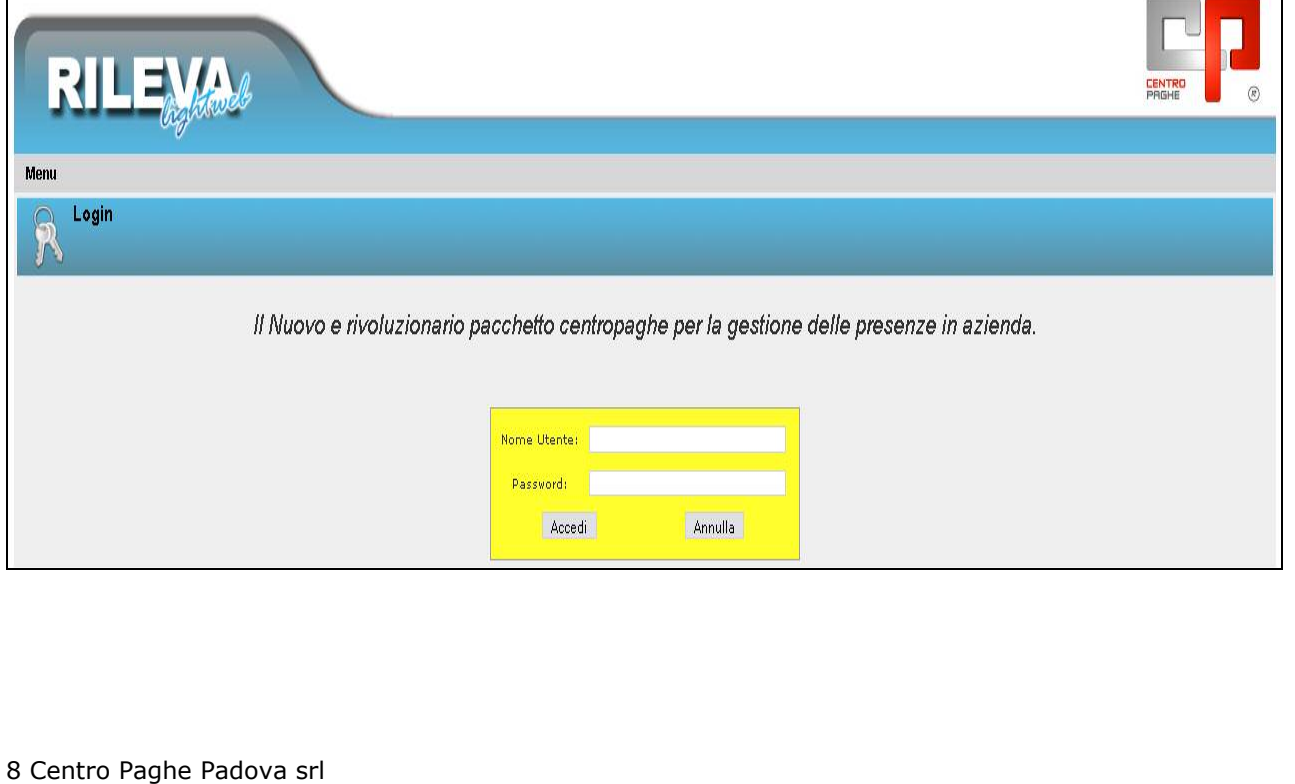

Di seguito tutti i passaggi da svolgere: Entrare in "studi"

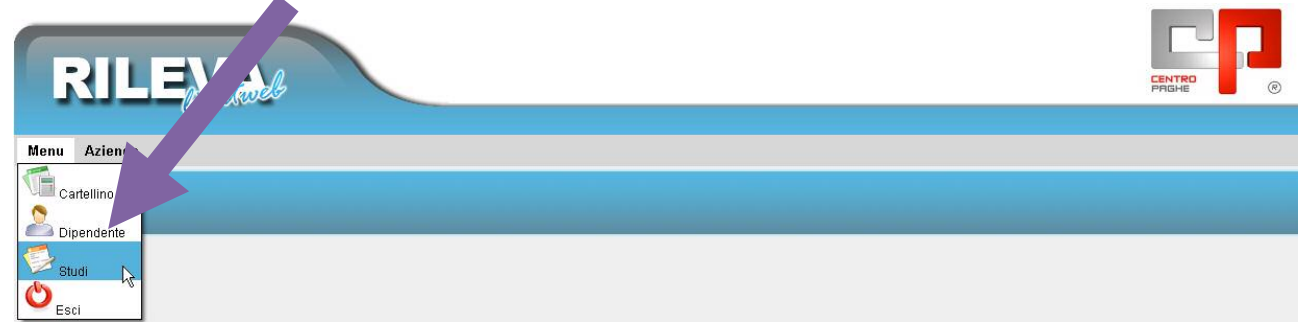

Le ditte inviate in internet ,verranno evidenziate nella griglia e per essere attivate bisogna:

### **1) Indicare l'indirizzo e-mail (** comunicato dall'azienda)

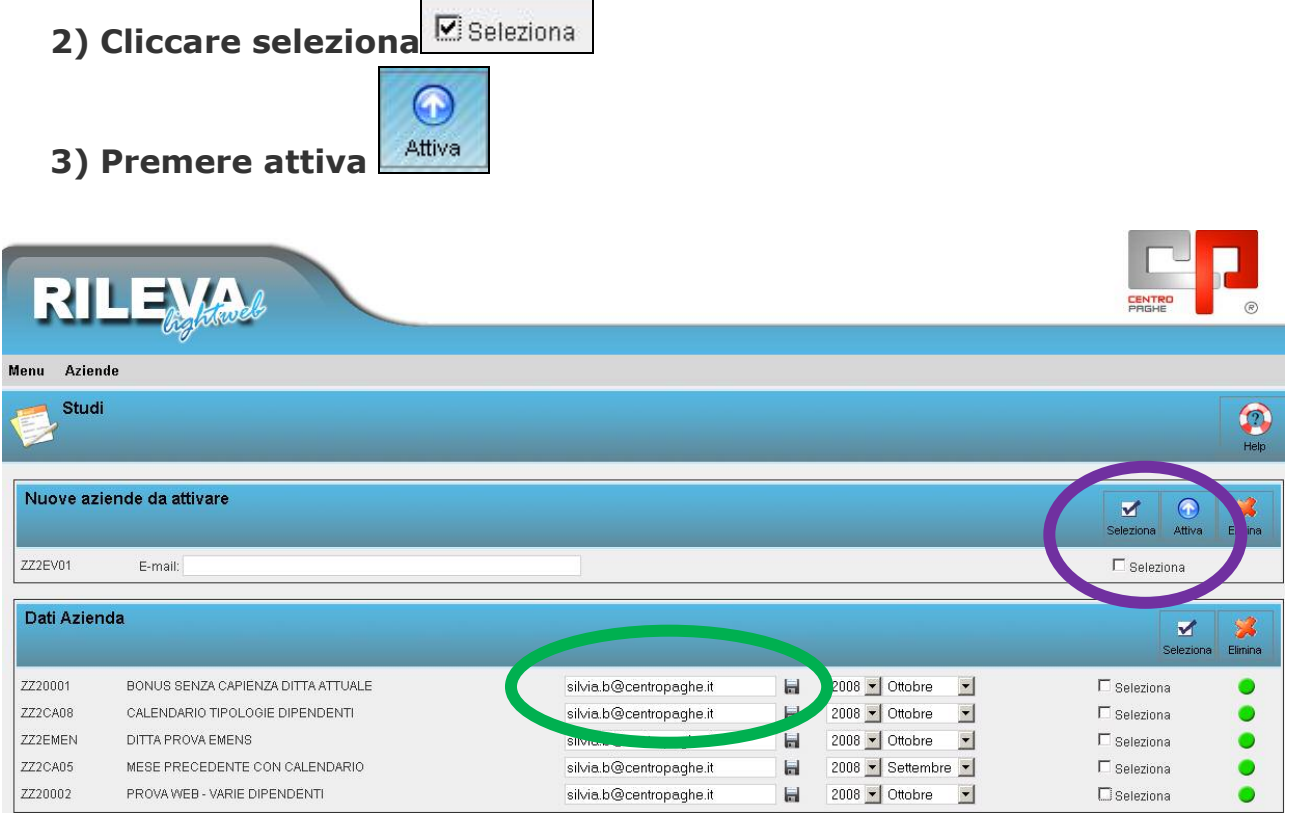

Sarà inviata una e-mail all'azienda , all'indirizzo di posta inserito, con il NOME UTENTE e PASSWORD per accedere ed iniziare con l'inserimento delle

presenze.( vedi punto 3.3)

Successivamente la mail potrà essere variata in qualsiasi momento, cancellando quella precedente e cliccando salva(dischetto).

> silvia.b@centropaghe.it Ы

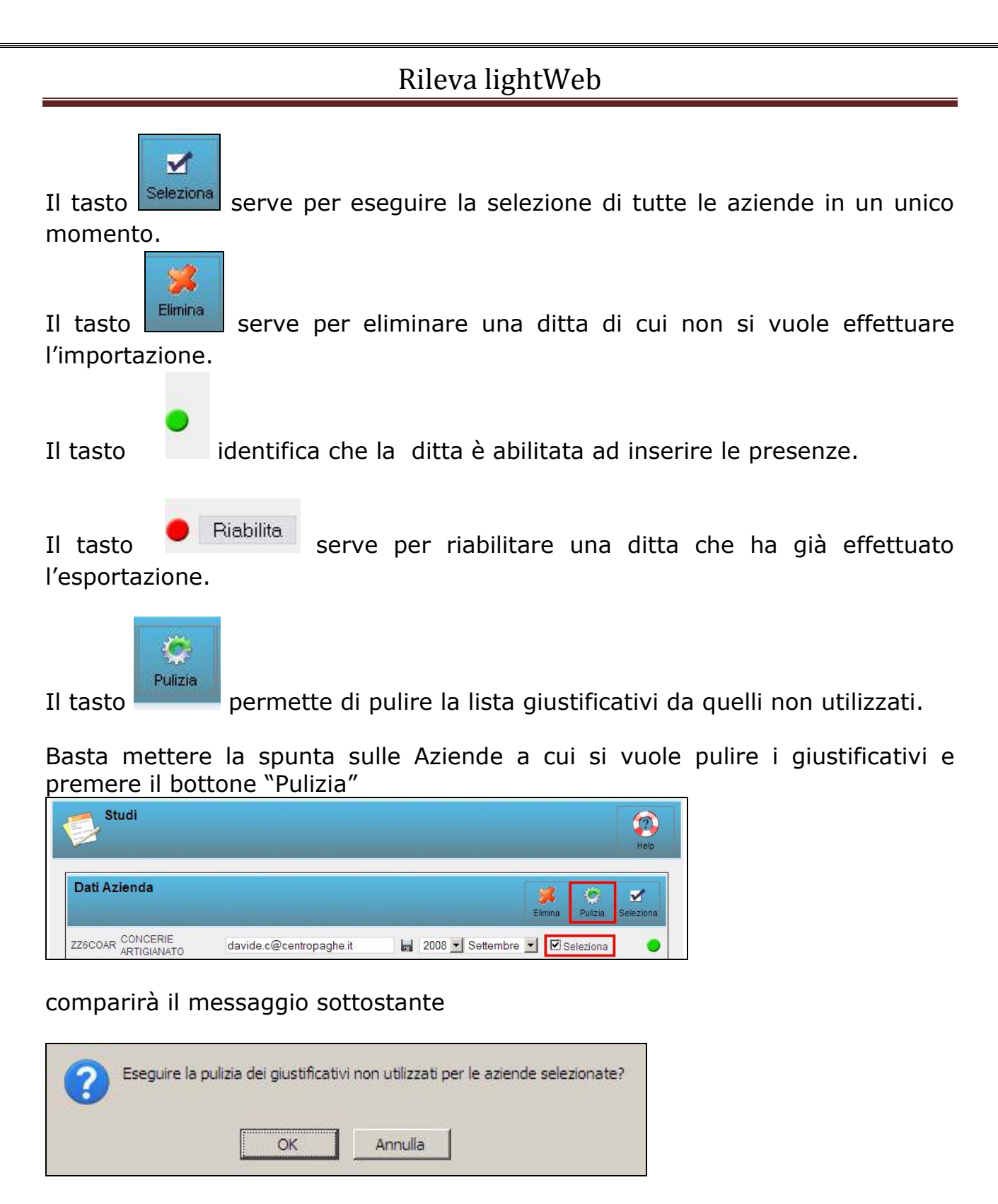

a cui seguirà un messaggio di conferma di completamento dell'operazione

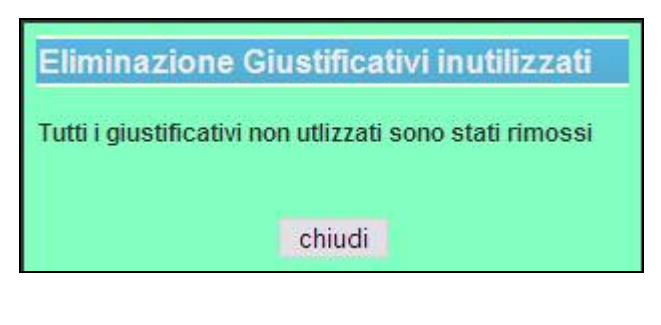

Il programma legge nei cartellini del mese i giustificativi utilizzati

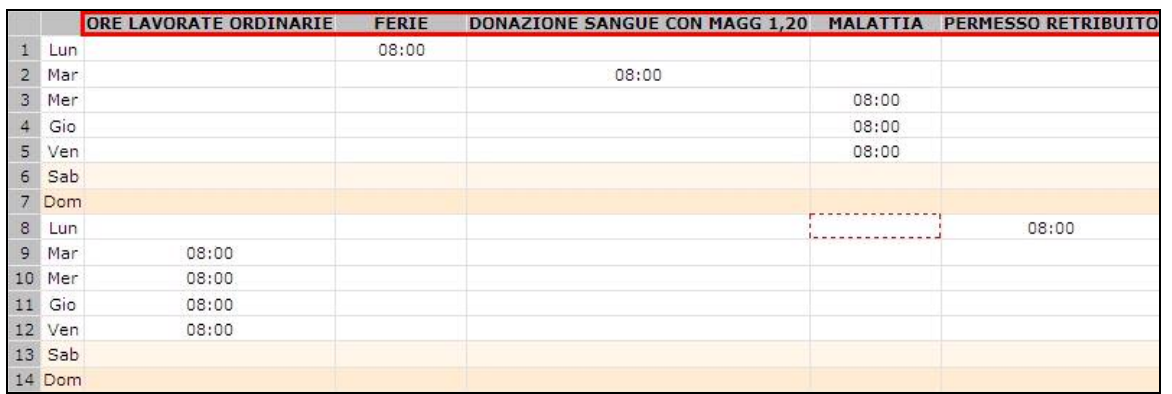

#### ed elimina dalla lista giustificativi quelli non utilizzati

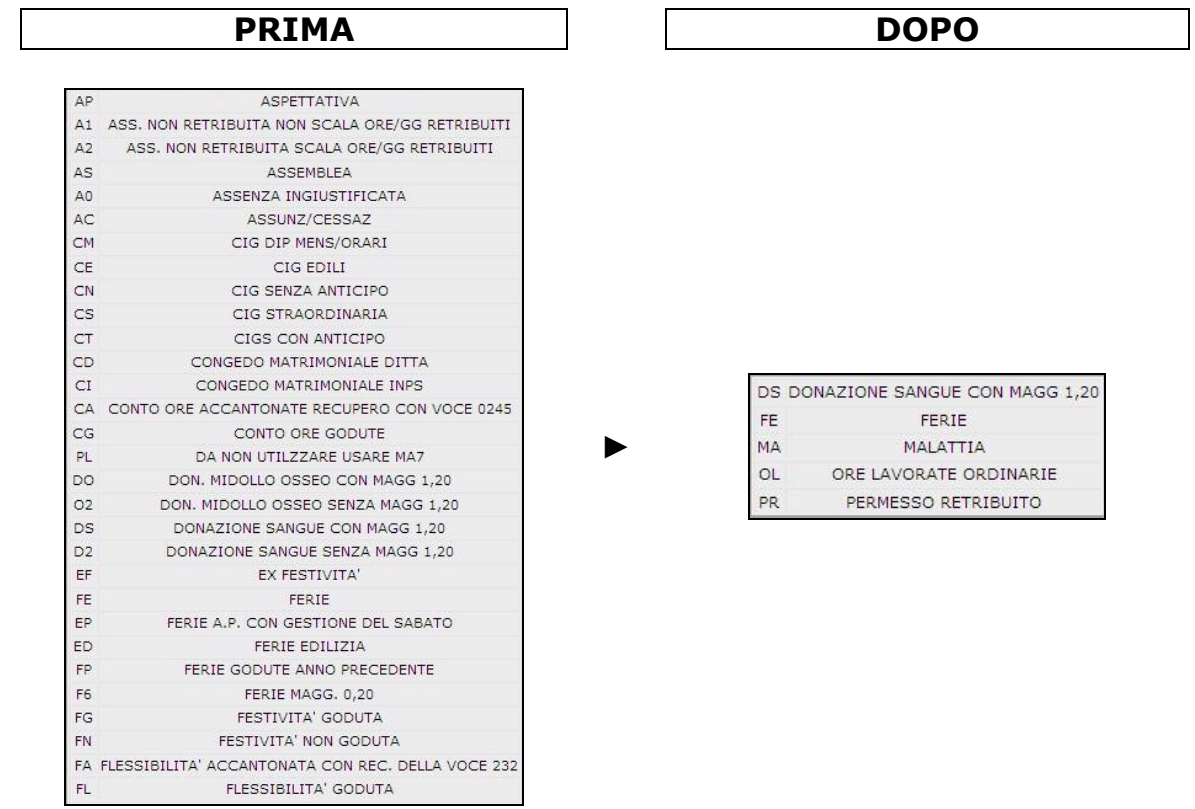

### La ditta risulta visualizzata nella videata principale

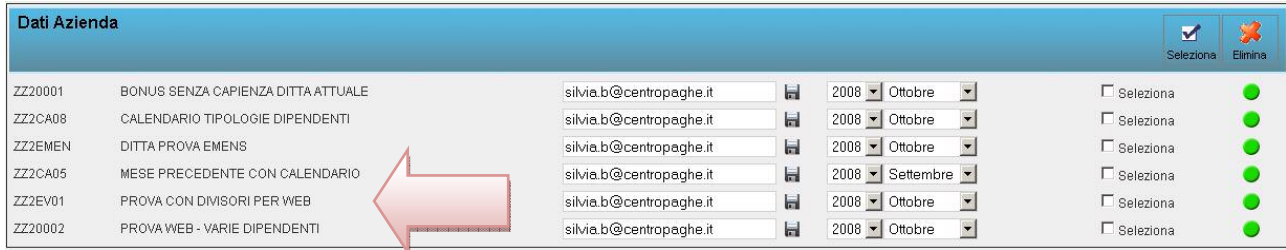

### <span id="page-11-0"></span>**3.2. CARTELLINO DELLE AZIENDE VISUALIZZABILE DA STUDIO**

#### Tramite la seguente funzione

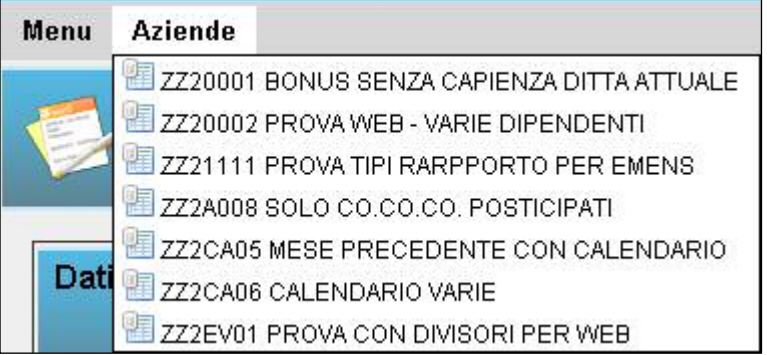

L'ordinamento risulta per codice ditta

risulta possibile selezionare l'azienda e in automatico si accede al cartellino. Attenzione la funzione è comoda ma delicata, nel senso che se l'azienda sta inserendo le presenze è sempre meglio non accedere, per evitare di creare anomalie o inserimenti errati.

La funzione è utile per verificare quanto fatto dall'azienda.

# **3.3. ACCESSO AZIENDA**

Una volta abilitata, l'azienda, troverà nella propria posta elettronica una mail come da esempio sotto riportato

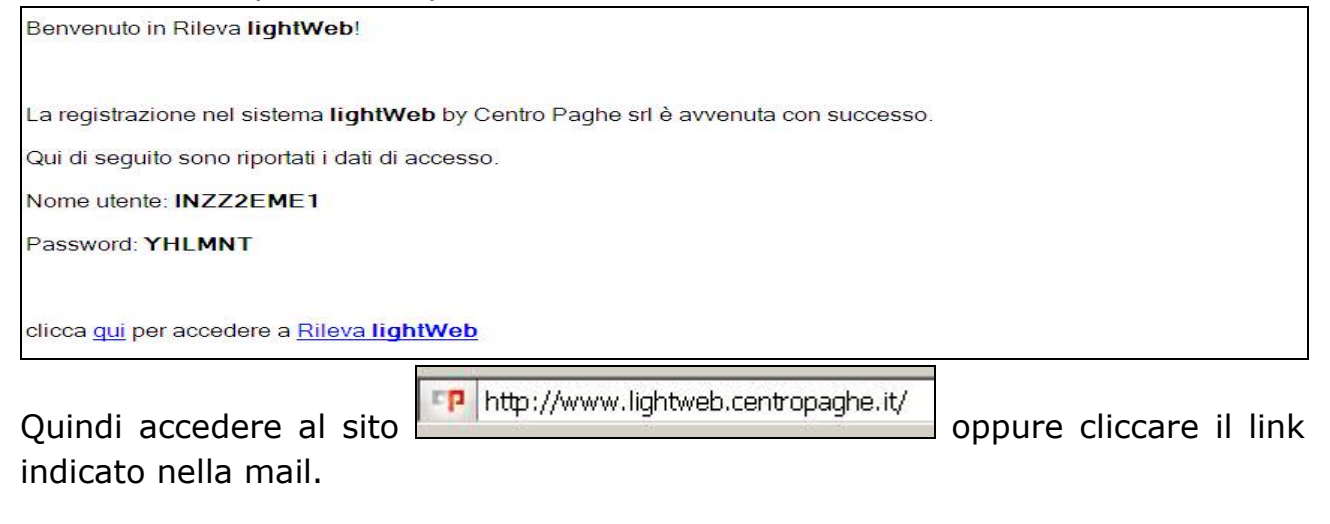

<span id="page-12-0"></span>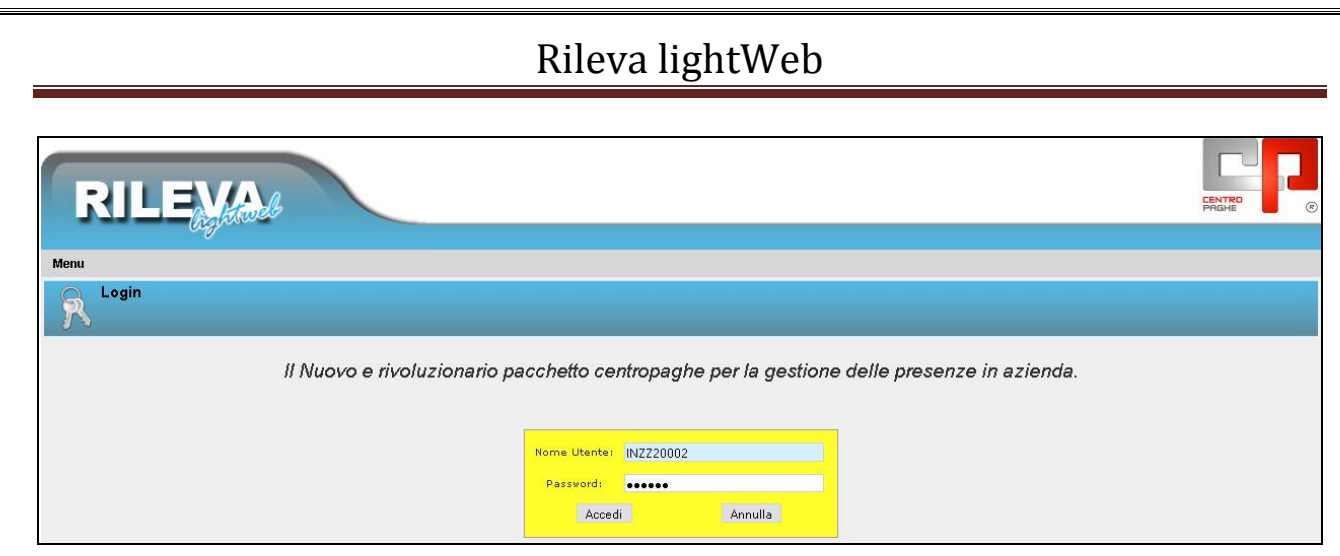

#### Inserire Nome Utente e Password

E cliccare Accedi

# **3.4. SUCCESSIVE IMPORTAZIONI**

Ditte già attivate in WEB:

Quando lo Studio effettua l'EXPORT DATI da paghe, l'azienda visualizzerà le variazioni solamente la mattina successiva.

Quando l'azienda effettua la funzione ESPORTA da WEB, lo Studio potrà effettuare l'import immediatamente.

Ditte da attivare in WEB:

Quando lo Studio esegue l'EXPORT DATI da paghe e ha effettuato l'attivazione in WEB, l'azienda, dopo aver ricevuto per e-mail le credenziali di accesso, potrà visualizzare immediatamente i cartellini

Successivamente alla ricezione degli archivi dal centro, **ogni mese**, deve essere fatto **l'export dati** per allineare quanto presente in Web con la procedura paghe e per "aprire" il mese successivo a quello di competenza.

**Utility RILEVA LIGHTWEB** 01) Abilitazione giustificativi **D2)** Export dati

# <span id="page-13-0"></span>**4. CONOSCIAMO IL PROGRAMMA LIGHTWEB**

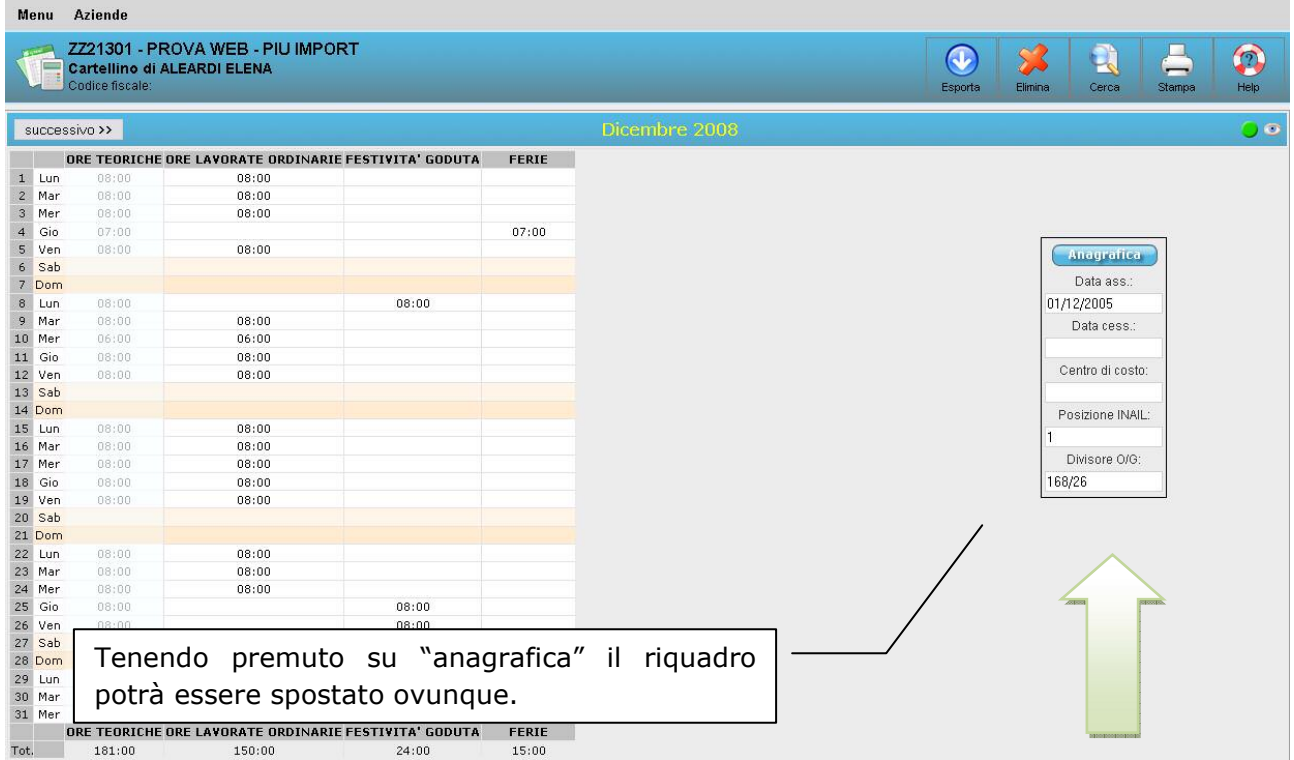

#### Di seguito verranno spiegate tutte le funzioni:

successivo >> Per passare da un dipendente all'altro

#### Ottobre 2008

« precedente

viene indicato il periodo di riferimento, il bollino verde sta ad indicare che

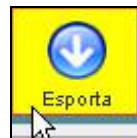

 $\bullet$ 

l'azienda risulta ancora in elaborazione, nel momento in cui si clicca non sarà più possibile inserire dati da parte dell'azienda, e il bollino diventa rosso

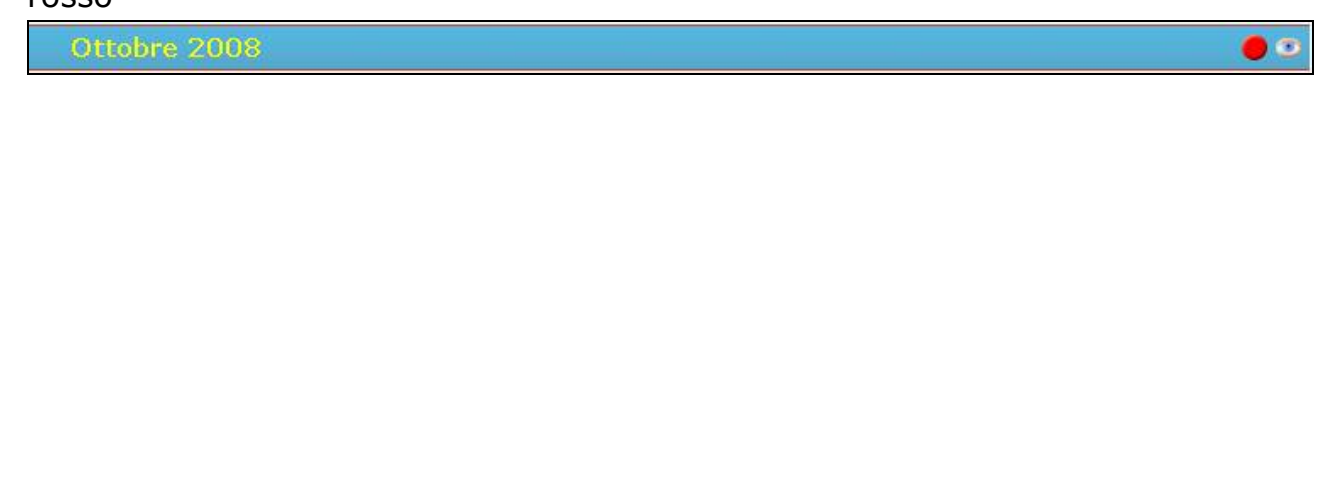

# <span id="page-14-0"></span>**4.1. ORE TEORICHE**

Anche nel rileva web, come nel calendario, vengono riportate le ore teoriche che possono essere variate senza necessitare di un apposito profilo orario.

Nel momento in cui si importa una azienda viene visualizzato il seguente menù

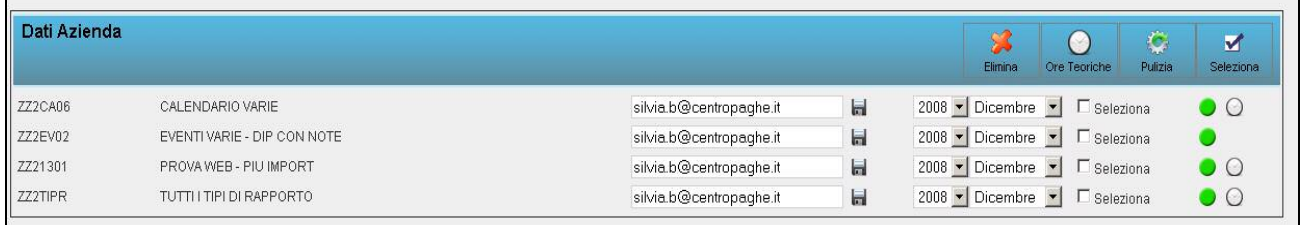

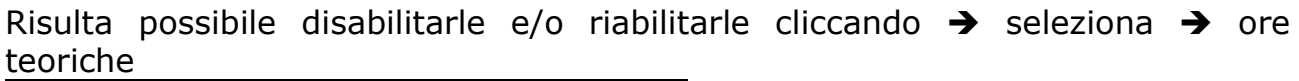

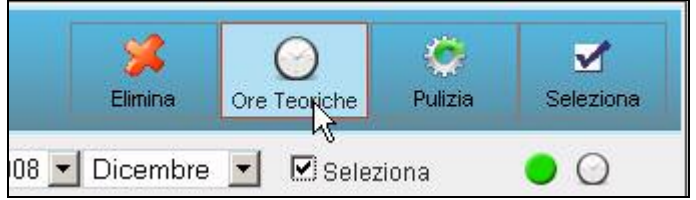

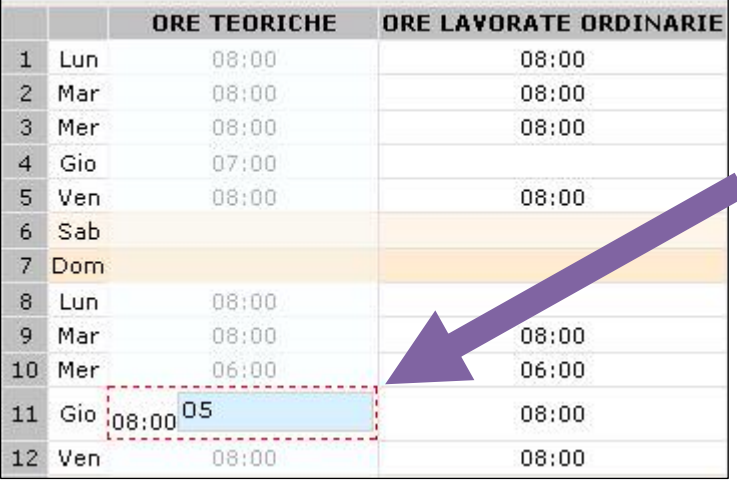

Per effettuare la variazione basta posizionarsi sopra il giorno interessato, scrivere il nuovo valore e dare invio

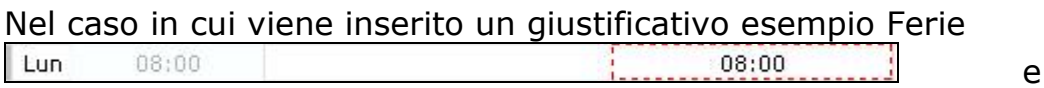

successivamente si va effettuare una variazione delle ore teoriche  $Lun$  $07:00$  $08:00$ 

il giustificativo inserito, deve essere variato manualmente.

<span id="page-15-0"></span>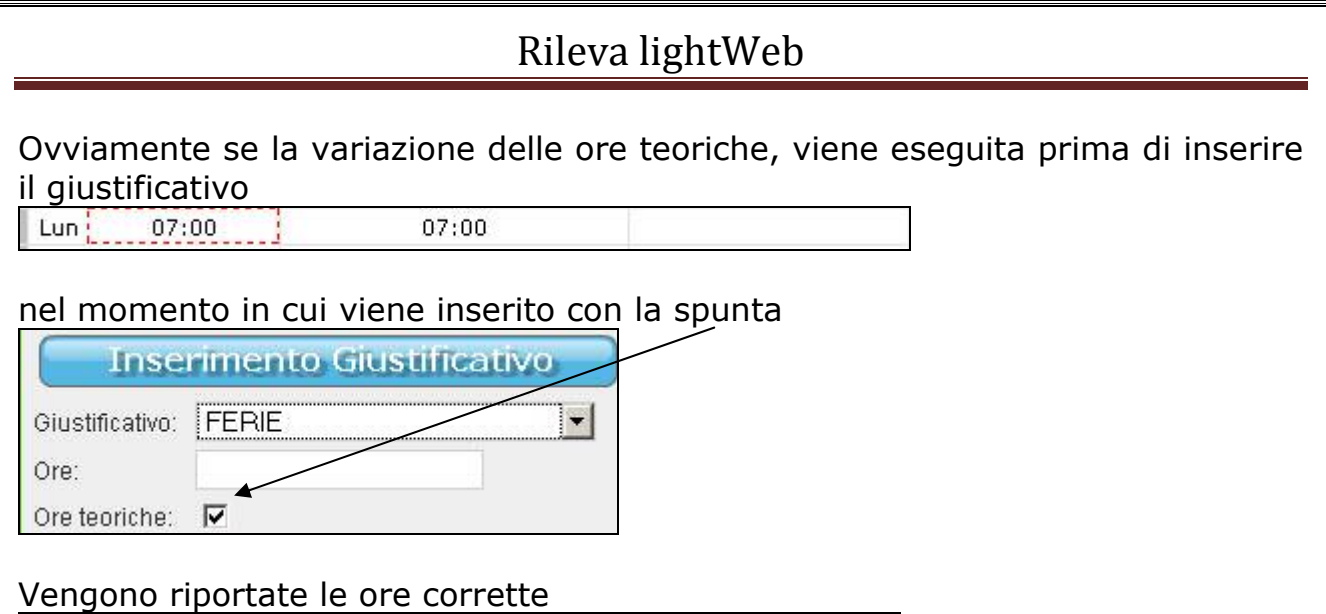

# **4.2. COME VISUALIZZARE I GIUSTIFICATIVI IN MAPPA**

A destra della videata è presente il simbolo che permette di visualizzare i giustificativi.

 $07:00$ 

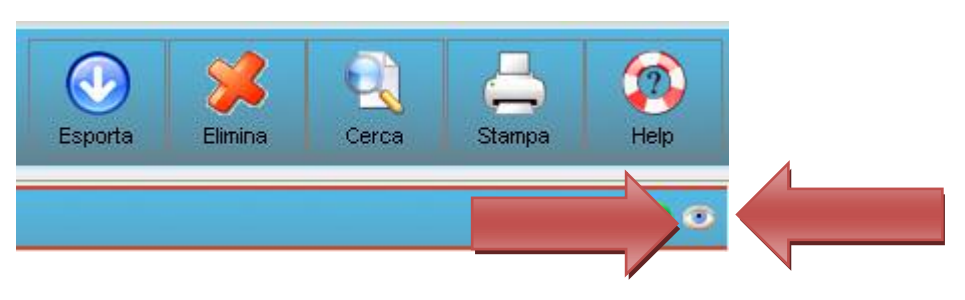

Cliccando il simbolo indicato si aprirà la seguente videata

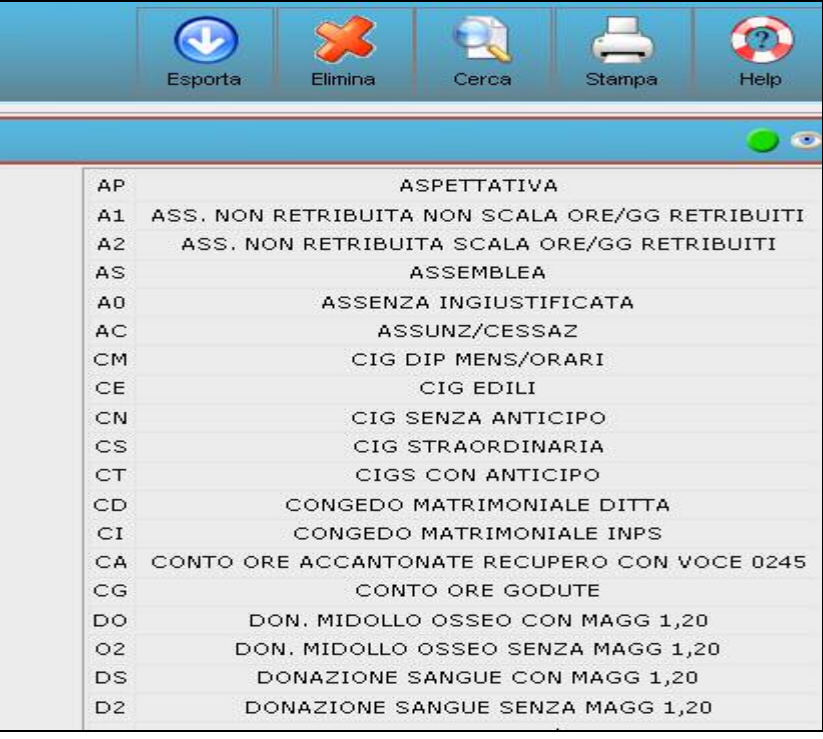

16 Centro Paghe Padova srl

 $07:00$ 

Lun

# <span id="page-16-0"></span>**4.3. COME INSERIRE UN GIUSTIFICATIVO**

Con un doppio clic nel giorno interessato, oppure con il tasto destro, si apre la videata di inserimento

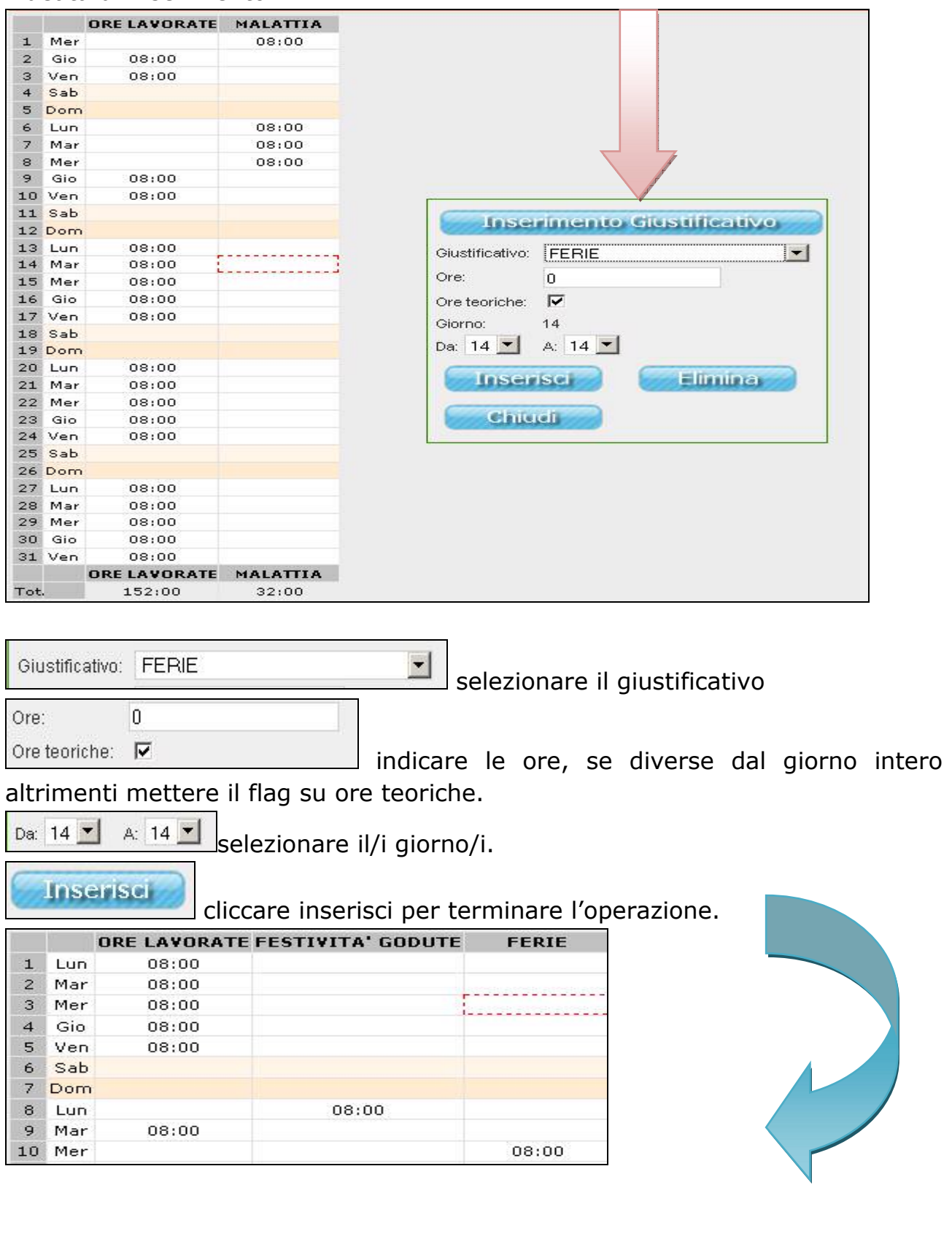

#### <span id="page-17-0"></span>**4.3.1 RICERCA RAPIDA**

Per ricercare un giustificativo basta cliccare nella "tendina" dove sono riportati tutti i giustificativi.

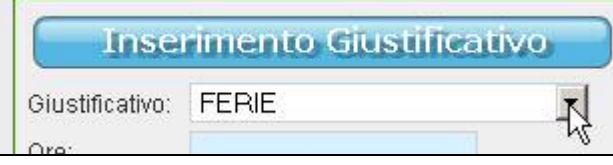

Digitare per esempio "ferie" e si posiziona sul primo giustificativo "ferie" Oppure digitare "m" e si posiziona sul primo giustificativo che inizia per "m"

### **4.3.2 INSERIMENTO DI ORE CON MINUTI**

Nel caso in cui si deve inserire un ora e 45 minuti deve essere digitato

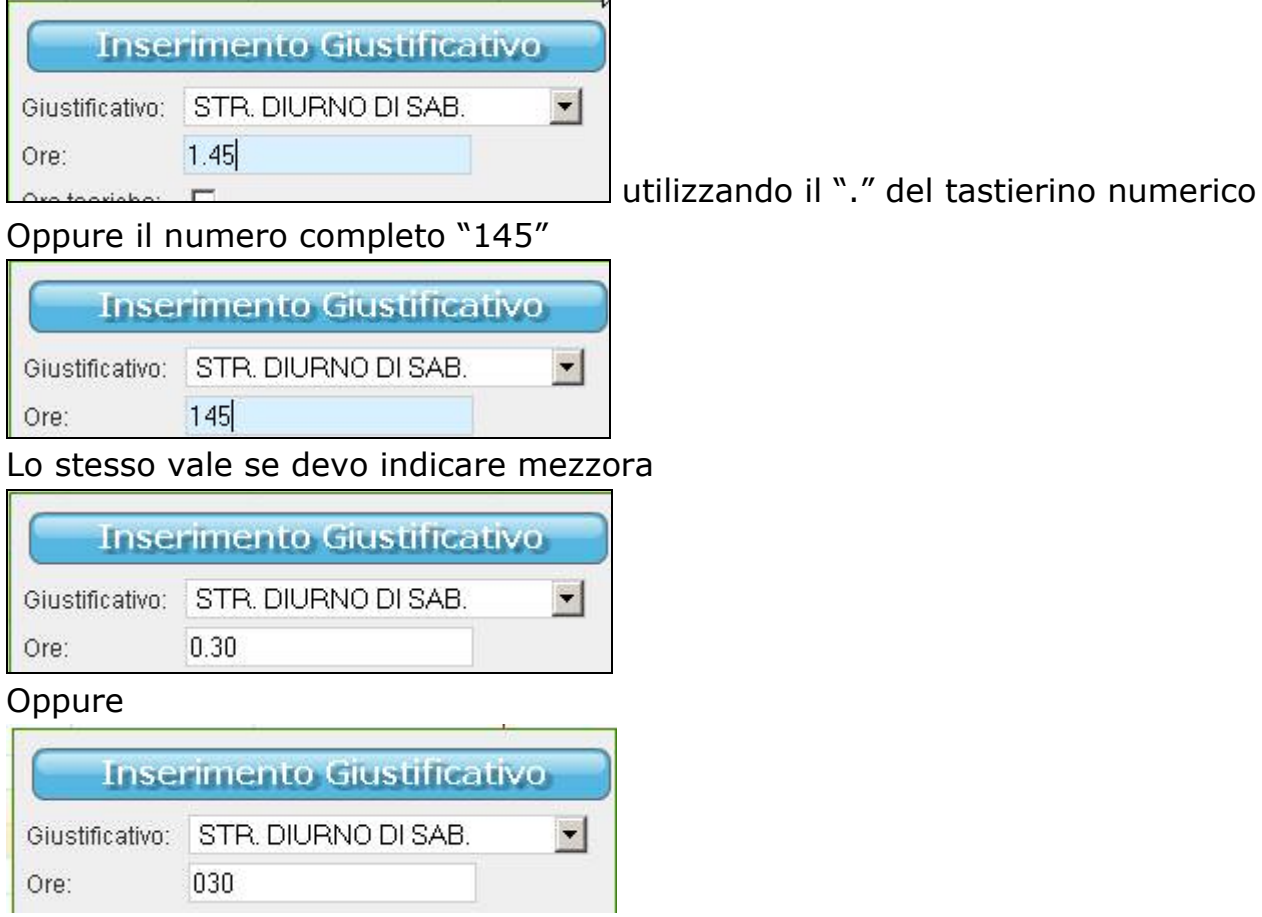

Il dato viene mantenuto sia cliccando inserisci, che cliccando il tasto "invio"

A volte succede che l'inserimento dei centesimi avvenga con difficoltà per problemi di "virgola" o di "punto" in questi casi consigliamo di scrivere l'orario per intero.

<span id="page-18-0"></span>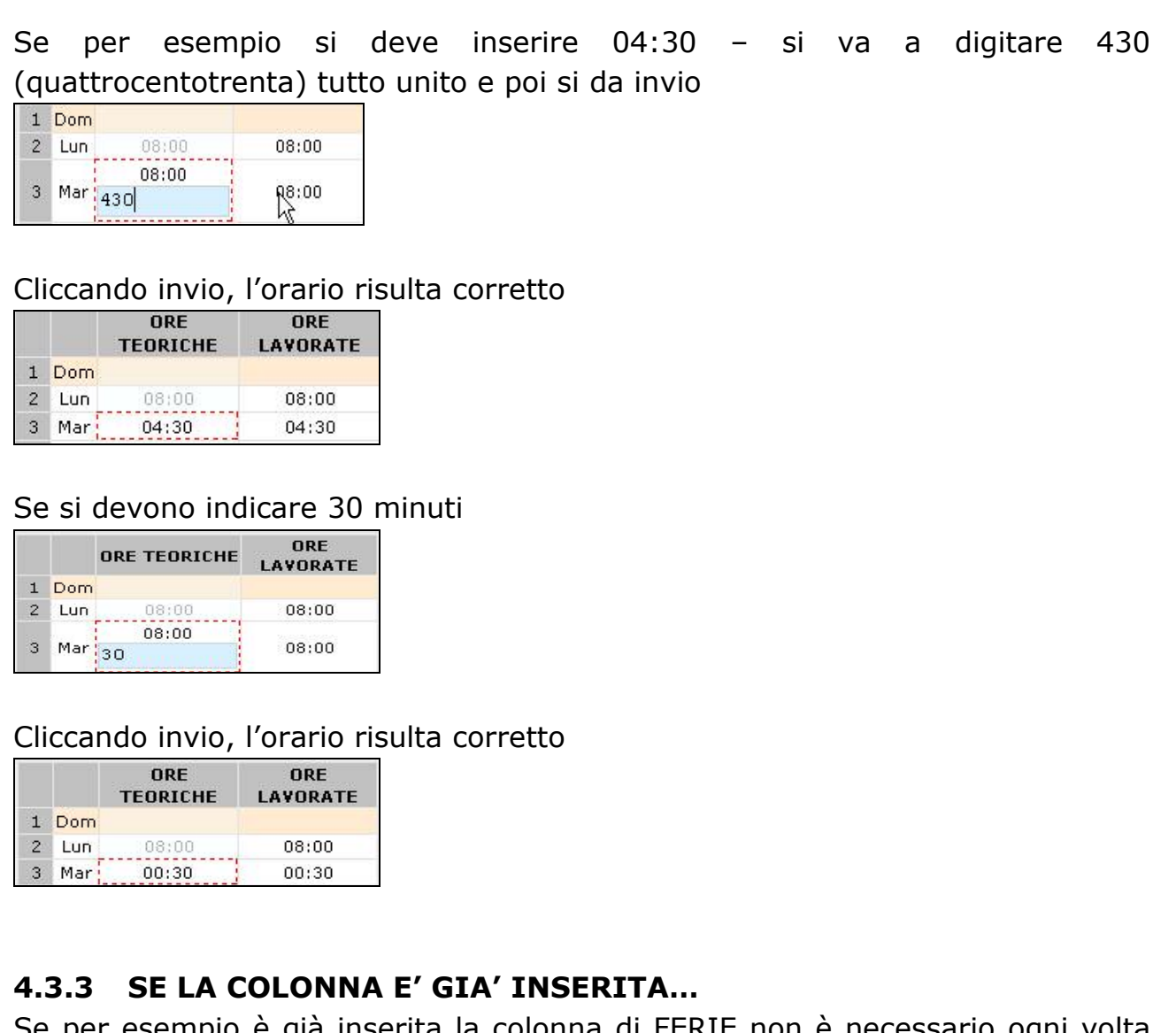

Se per esempio è già inserita la colonna di FERIE non è necessario ogni volta scegliere il giustificativo, basta digitare le ore nella colonna e nella riga del

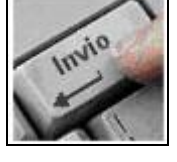

giorno corretto e dare invio

# **4.4. COME SELEZIONARE UN DIPENDENTE**

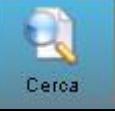

Momentaneamente la ricerca viene effettuata solo per ordine alfabetico.

Utilizzare la funzione

# <span id="page-19-0"></span>**4.5. COME INSERIRE UN NUOVO DIPENDENTE**

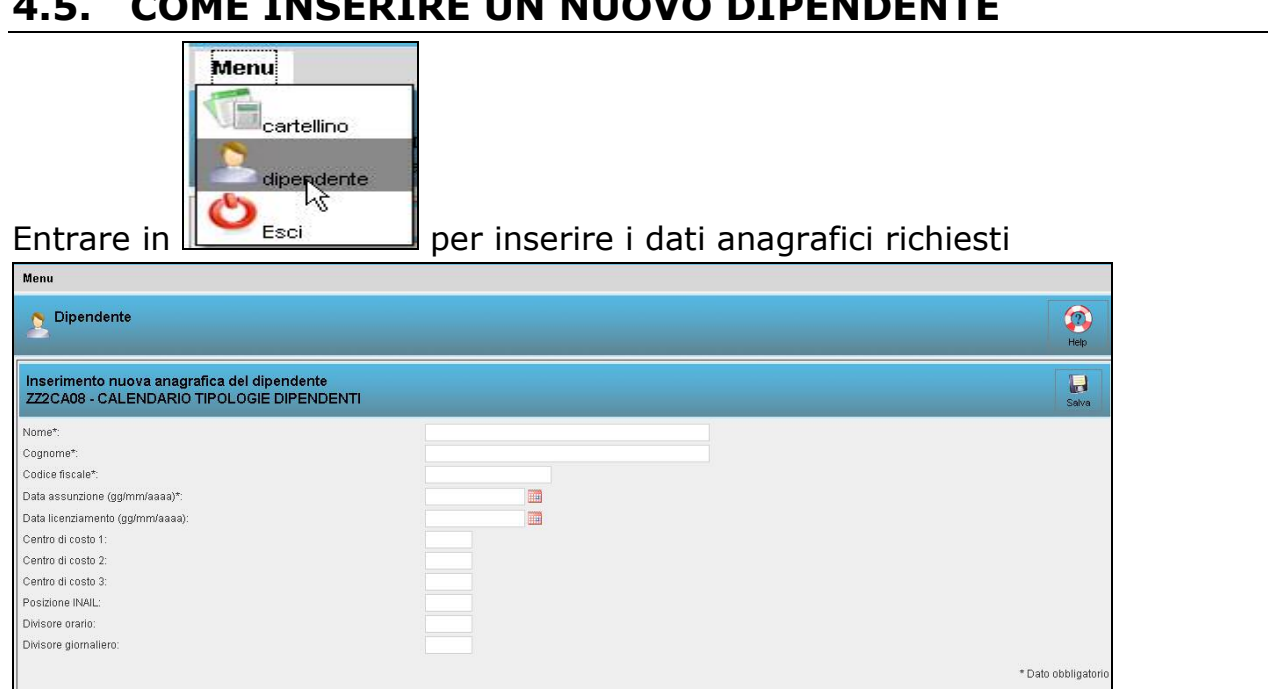

Con l'asterisco vengono evidenziati i campi obbligatori per poi effettuare l'aggancio nel programma paghe.

Dopo aver cliccato "SALVA" arriva direttamente allo studio una mail con i dati inseriti

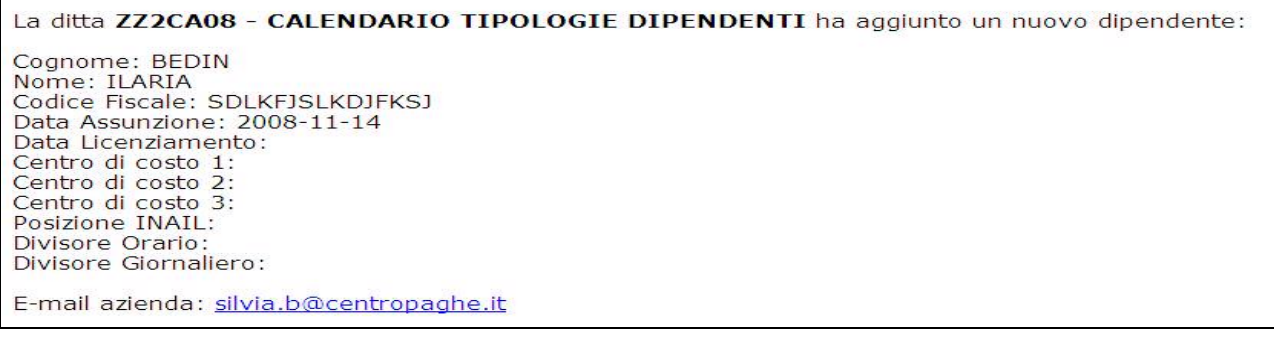

#### Per tornare nel cartellino premere

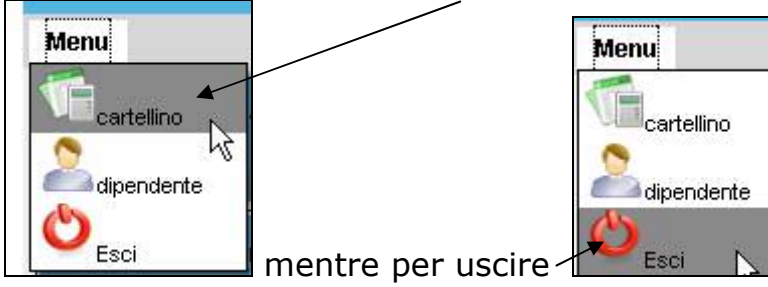

L'anagrafica caricata in Light Web non viene inviata , è lo studio che deve comunque provvedere all'inserimento dei dati anagrafici nel programma paghe prima dell'importazione del file.

Se nel programma paghe non sono stati inseriti i nuovi dipendenti, in fase di import risulta la seguente segnalazione

<span id="page-20-0"></span>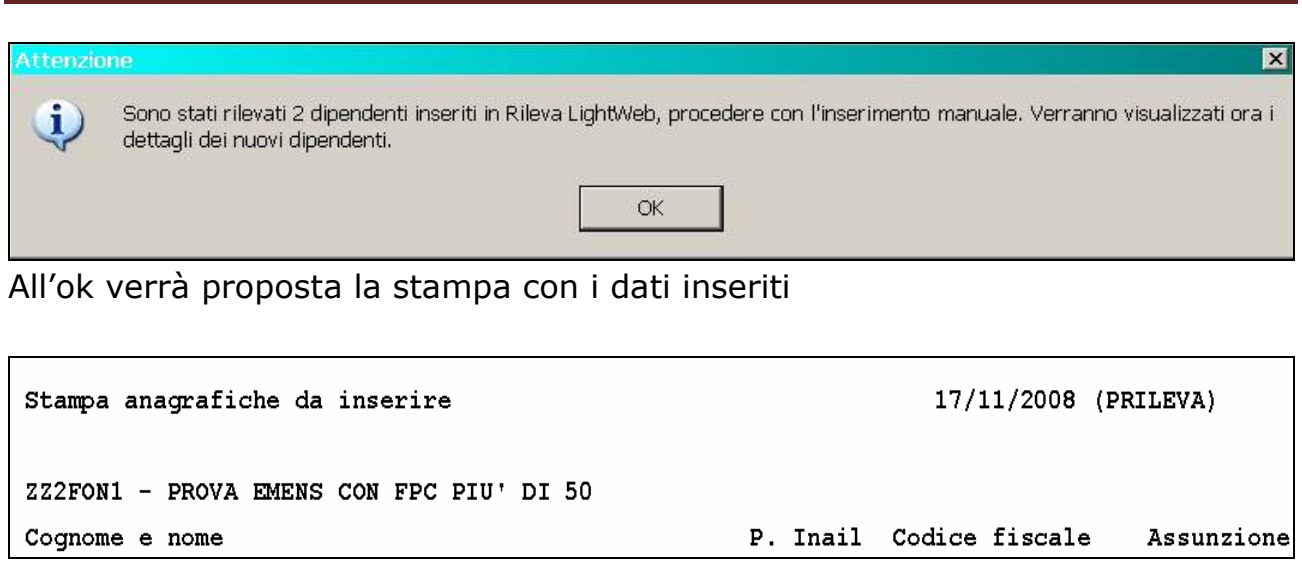

A questo punto è necessario che i nuovi dipendenti vengano inseriti nel programma paghe, successivamente lo studio deve riabilitare l'azienda

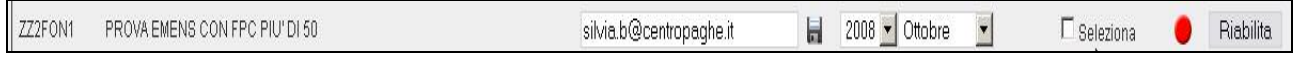

#### Entrare in "Aziende"

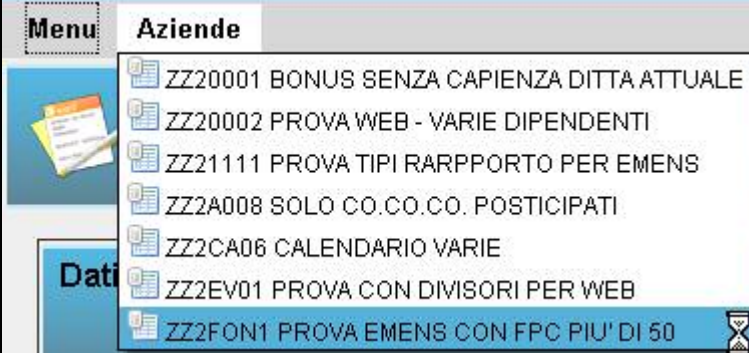

E rieseguire l'esportazione dei dati

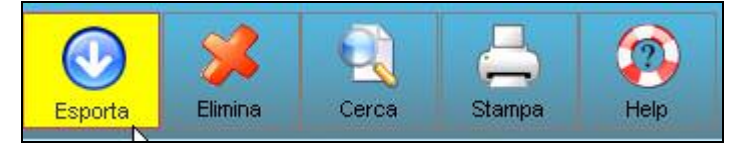

# **4.6. COME INSERIRE LE NOTE**

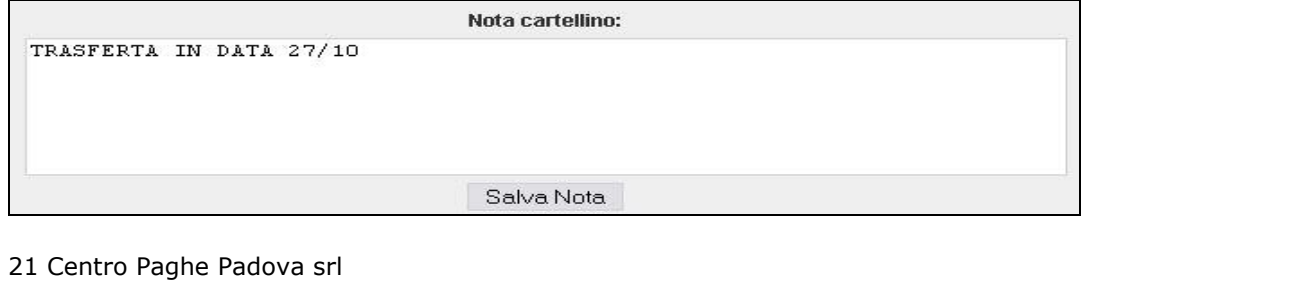

<span id="page-21-0"></span>Digitare il testo è successivamente cliccare "salva nota" tali note *MOMENTANEAMENTE* saranno visualizzate solo nel programma "lightweb" Le stesse verranno, comunque, riportate in stampa.

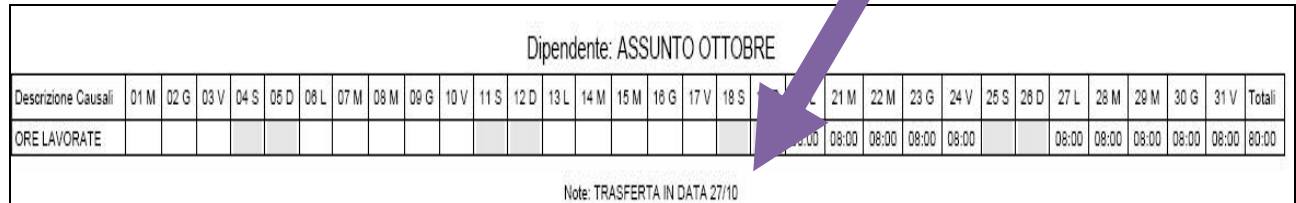

# **4.7. COME VARIARE IL PERIODO**

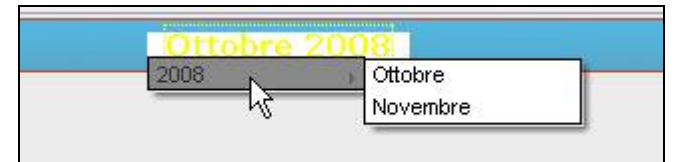

Cliccando sul periodo è possibile consultare i periodi precedenti già elaborati, o selezionare il mese successivo per effettuare eventuali inserimenti.

# **4.8. COME ELIMINARE UN DIPENDENTE**

Per l'azienda risulta anche possibile eliminare i dipendenti solo in LightWeb (non in Paghe), questo può essere necessario nel caso in cui il consulente possa erroneamente aver spedito un'anagrafica errata, quindi con "elimina"

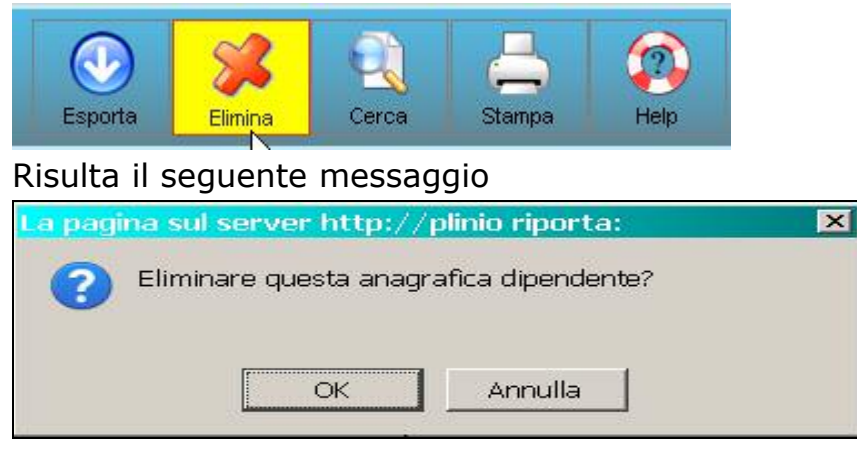

premendo OK, arriva

direttamente una mail al consulente per avvisare che l'azienda ha eseguito una eliminazione.

<span id="page-22-0"></span>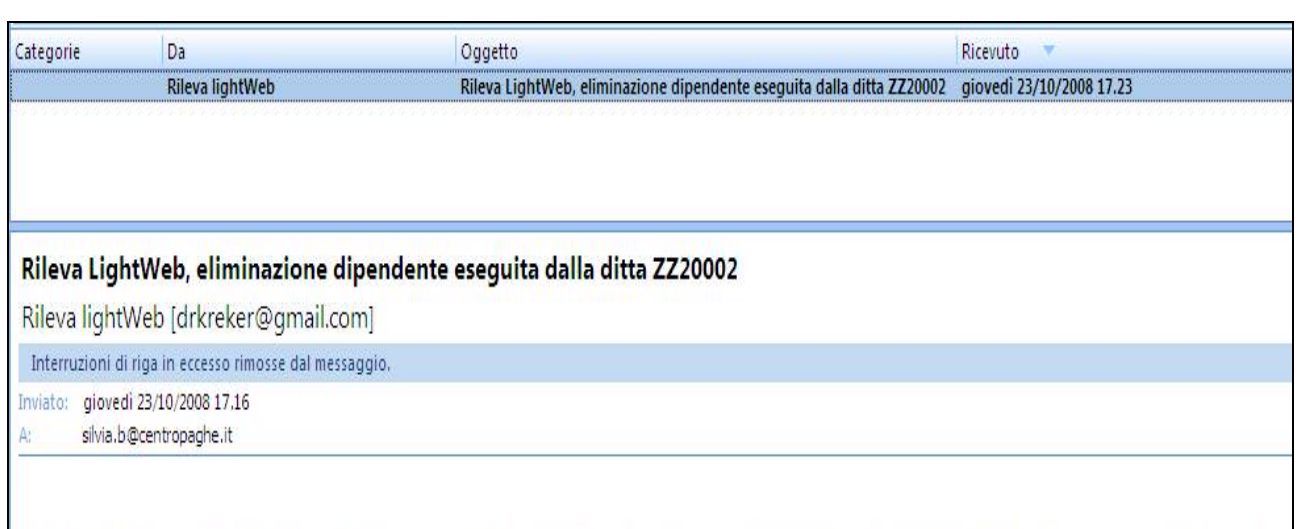

La ditta ZZ20002 - PROVA WEB ha eliminato il dipendente bedin silvia (codice fiscale: bdnslv78p551840r, chiave: 15) E-mail azienda:

# **4.9. MESE SUCCESSIVO A QUELLO DI INSERIMENTO**

Ogni mese viene passato il mese corrente più il successivo, questo per permettere all'Utente di continuare l'inserimento dei dati senza essere costretto ad aspettare l'aggiornamento mensile delle paghe.

# **4.10. COME CHIUDERE UN'AZIENDA**

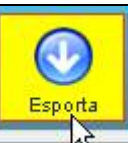

Cliccando **non sarà più possibile inserire dati da parte dell'azienda, e il** bollino diventa rosso

Ottobre 2008

In automatico verrà spedita una mail allo studio per metterlo a conoscenza del lavoro terminato,

 $\blacksquare$ 

Vi informiamo che la ditta zz20001 ha eseguito l'esportazione del cartellino in data: 2008-10-09 14:36:47

Sarà ora possibile eseguire l'import dei dati nella procedura paghe.

Clicca qui per accedere a Rileva lightWeb

In caso di problemi, contattare l'assistenza.

Avete ricevuto questa email perchè voi o chi per voi ha richiesto e ottenuto un accesso per l'utilizzo del sistema di presenze online Rleva lightWeb.

# <span id="page-23-0"></span>**5. CAMBIO QUALIFICA**

Per quanto riguarda i cambi qualifica è necessario prestare attenzione a quanto specificato nei punti seguenti.

# **5.1. PRIMA DI EFFETTUARE L'EXPORT DA PAGHE**

Se viene eseguito in paghe un cambio qualifica in data **15/03/2009 da fulltime a part-time** e successivamente viene effettuato l'export dati da paghe a Web, la situazione risulterà la seguente:

# **Dipendente con orario FULL TIME dal 1 al 14**

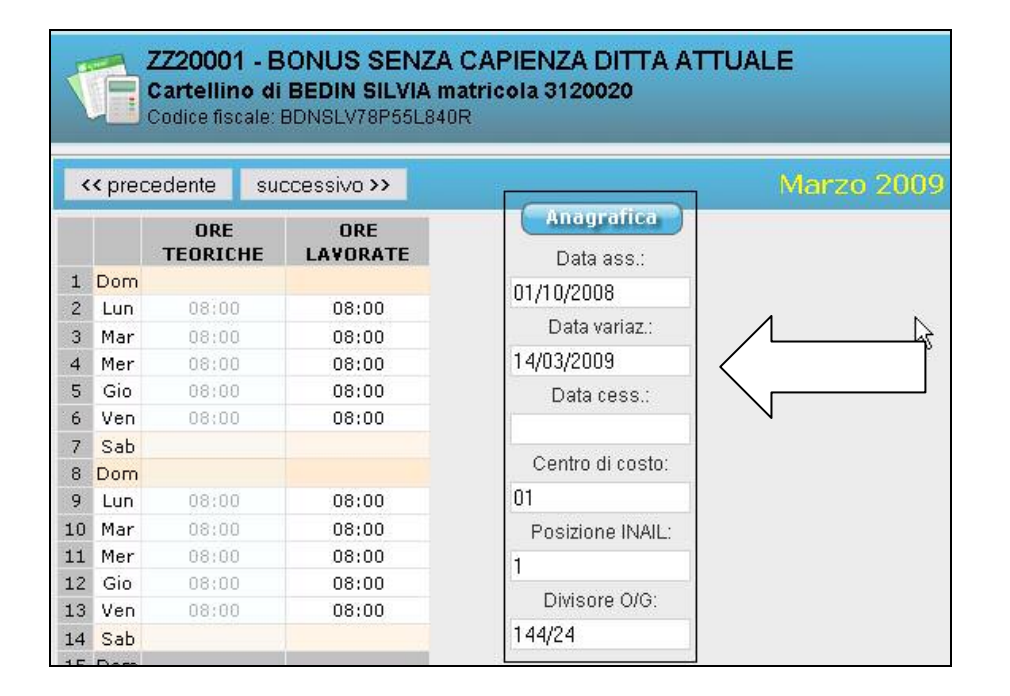

**PRECISAZIONE:** diversamente dalle paghe, in WEB nella **data variazione** non viene riportata la data di qualifica in cui il dipendente ha subito la variazione ma quella antecedente, questo per compilare correttamente l'orario per il secondo dipendente

# <span id="page-24-0"></span>**Dipendente con orario PART TIME dal 15 al 31**

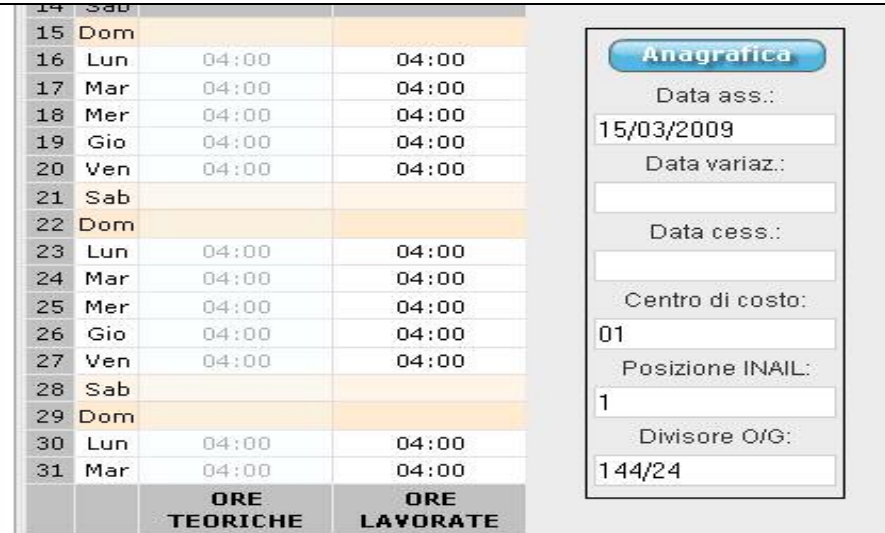

**PRECISAZIONE:** diversamente dalle paghe, in WEB nella **data assunzione**  viene riportata la data di qualifica in cui il dipendente ha subito la variazione.

# **5.2. DOPO AVER GIA' ESPORTATO DA PAGHE A WEB**

La seguente casistica che stiamo per affrontare riguarda il caso in cui viene eseguito un cambio qualifica dopo aver già effettuato l'Export Dati da Paghe a Web.

Il 25/03 viene eseguito un cambio qualifica da full-time a part-time, lo studio esegue un cambio qualifica in paghe e riesegue l'export, l'azienda il giorno successivo troverà la seguente situazione.

#### *Riportiamo un esempio*

### **Dipendente con orario FULL TIME dal 1 al 14**

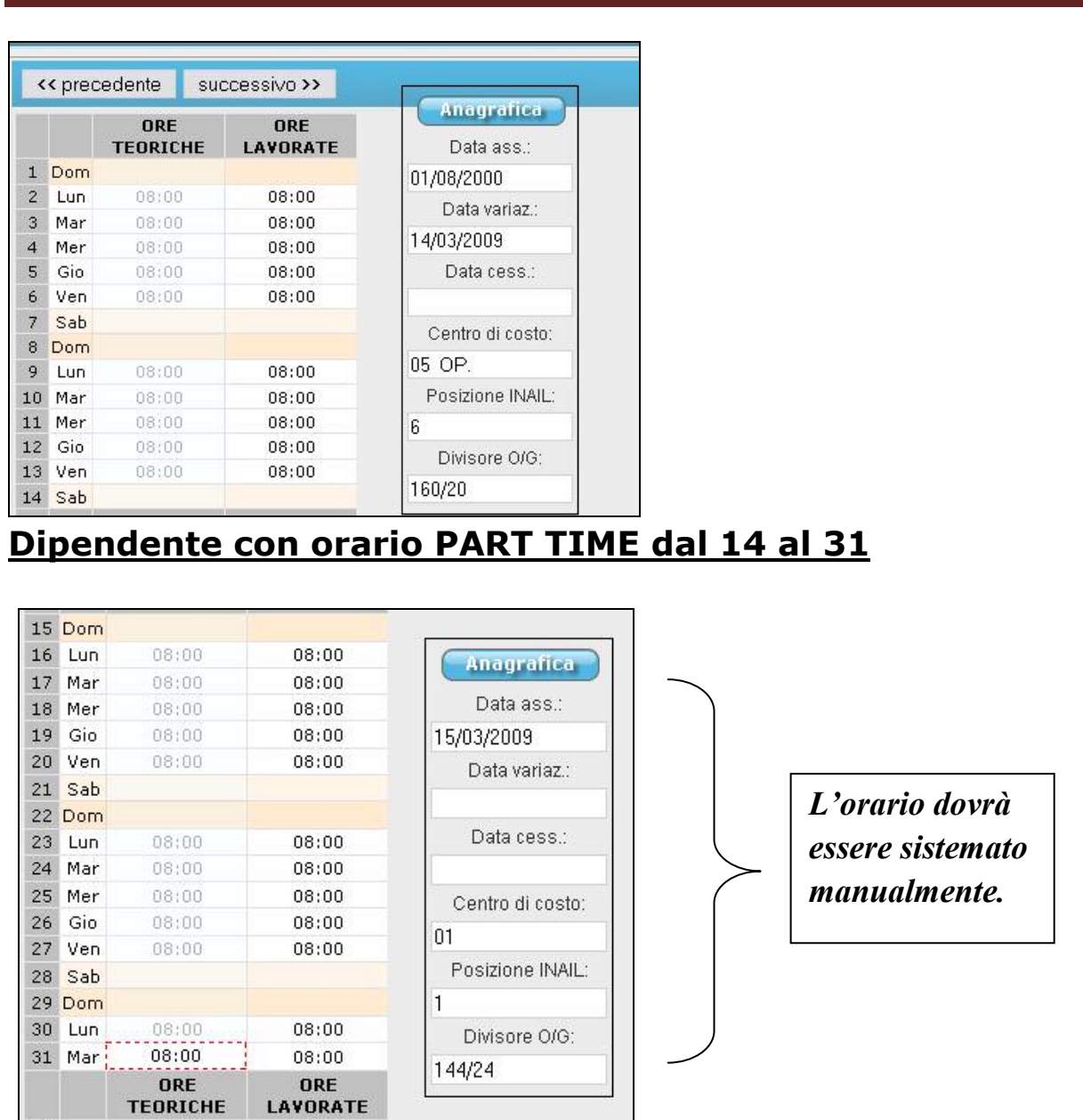

La sistemazione deve essere fatta manualmente, in quanto, non vengono mai cancellati dati già inseriti dall'azienda.

**TEORICHE**  $96:00$ 

Tot.

96:00

# <span id="page-26-0"></span>**6. GESTIONE MESE PRECEDENTE**

### **6.1.1 COME DISTINGUERE LE AZIENDE INTERESSATE**

Le aziende gestite con la funzione del mese precedente, hanno il seguente campo compilato nella 7^ videata dell'anagrafica ditta

Gestione mese precedente

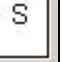

### **6.1.2 COSA VIENE ESPORTATO IN RILEVA LIGHTWEB**

Dopo aver effettuata l'utility descritta nei paragrafi precedenti

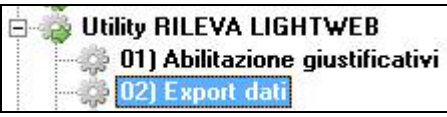

Se nelle paghe si sta lavorando con scheda data Ottobre, in lightweb verrà evidenziato il mese di settembre, con la possibilità di cambiare il periodo e proseguire anche l'inserimento nel mese di ottobre.

### **6.1.3 OPERAZIONI DA ESEGUIRE PER AVERE I DATI CORRETTI**  *ATTENZIONE IL TUTTO FUNZIONA SOLO SE SI UTILIZZA IL CALENDARIO*

Il risultato che arriveremo ad ottenere è **cedolino di ottobre con retribuito settembre e libro unico di ottobre**

- 1. Si esporta settembre da rileva lightWeb e si effettua l'import nei movimenti
- $\nabla$  Gestione calendario

 $\Box$  Gestione calendario senza totalizzazioni

 $\nabla$  Import automatico da Rileva LightWeb

2. Si esporta ottobre da rileva LightWeb

3. Si esegue l'utility n. 4

- **Ellena Utility RILEVA LIGHTWEB** 
	- 01) Abilitazione giustificativi 02) Export dati
	- 03) Visualizzazione cartellino vuoto
	- 04) Import calendario da RILEVA LIGHTWEB (per ditte MESE PRECEDENTE)
	- 05) Import calendario da RILEVA LIGHTWEB
- 4. Si entra nei movimenti e si ha la seguente situazione

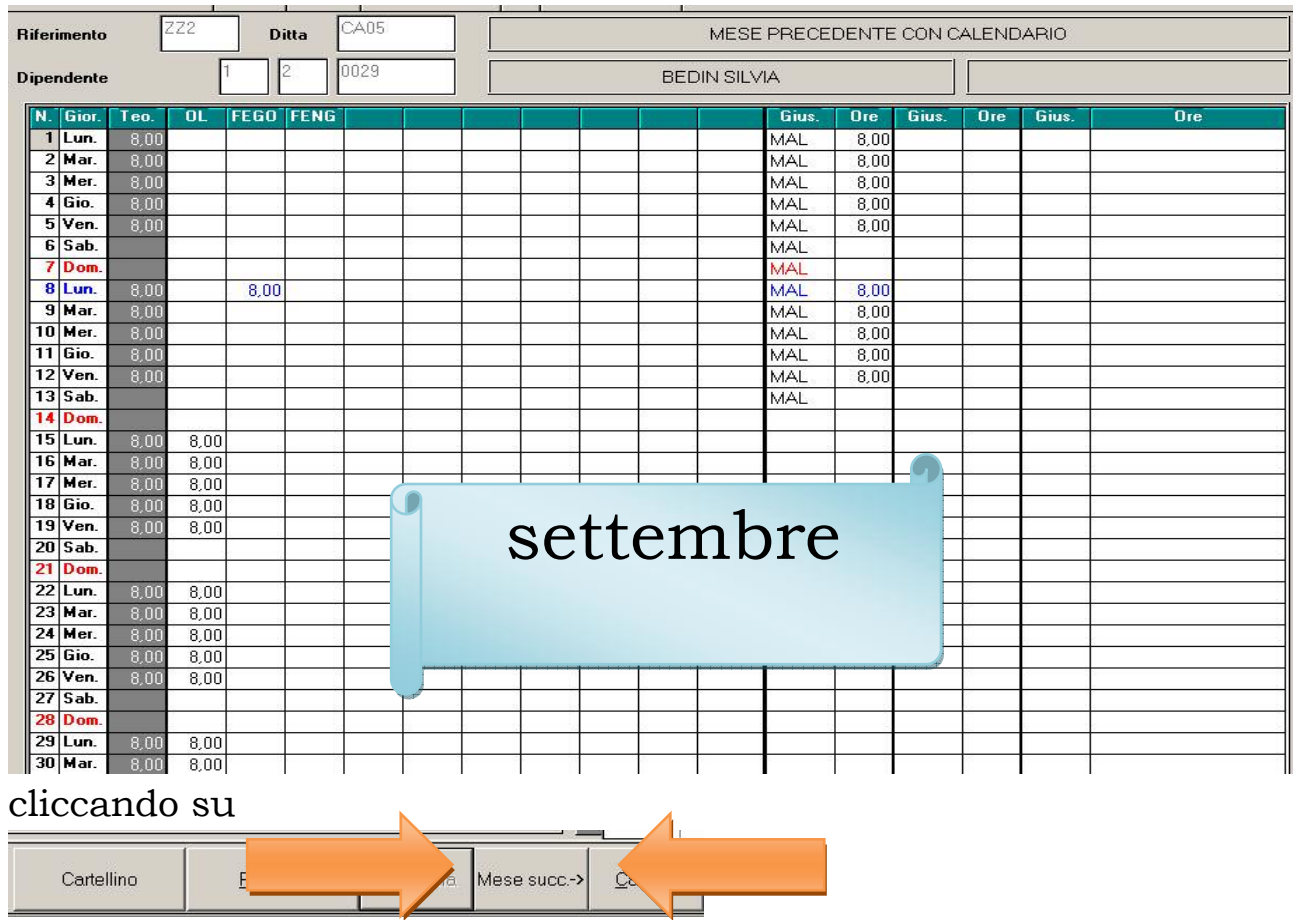

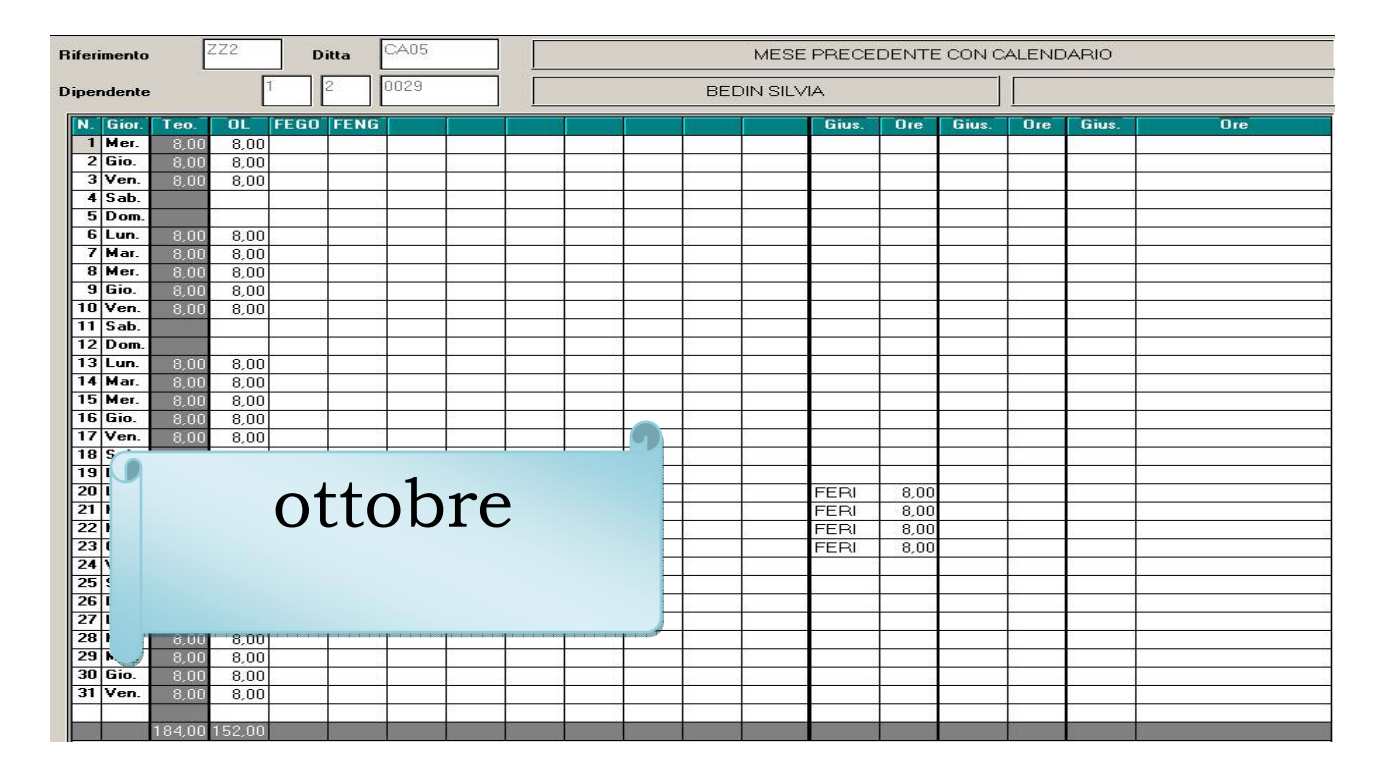

### Risultato:

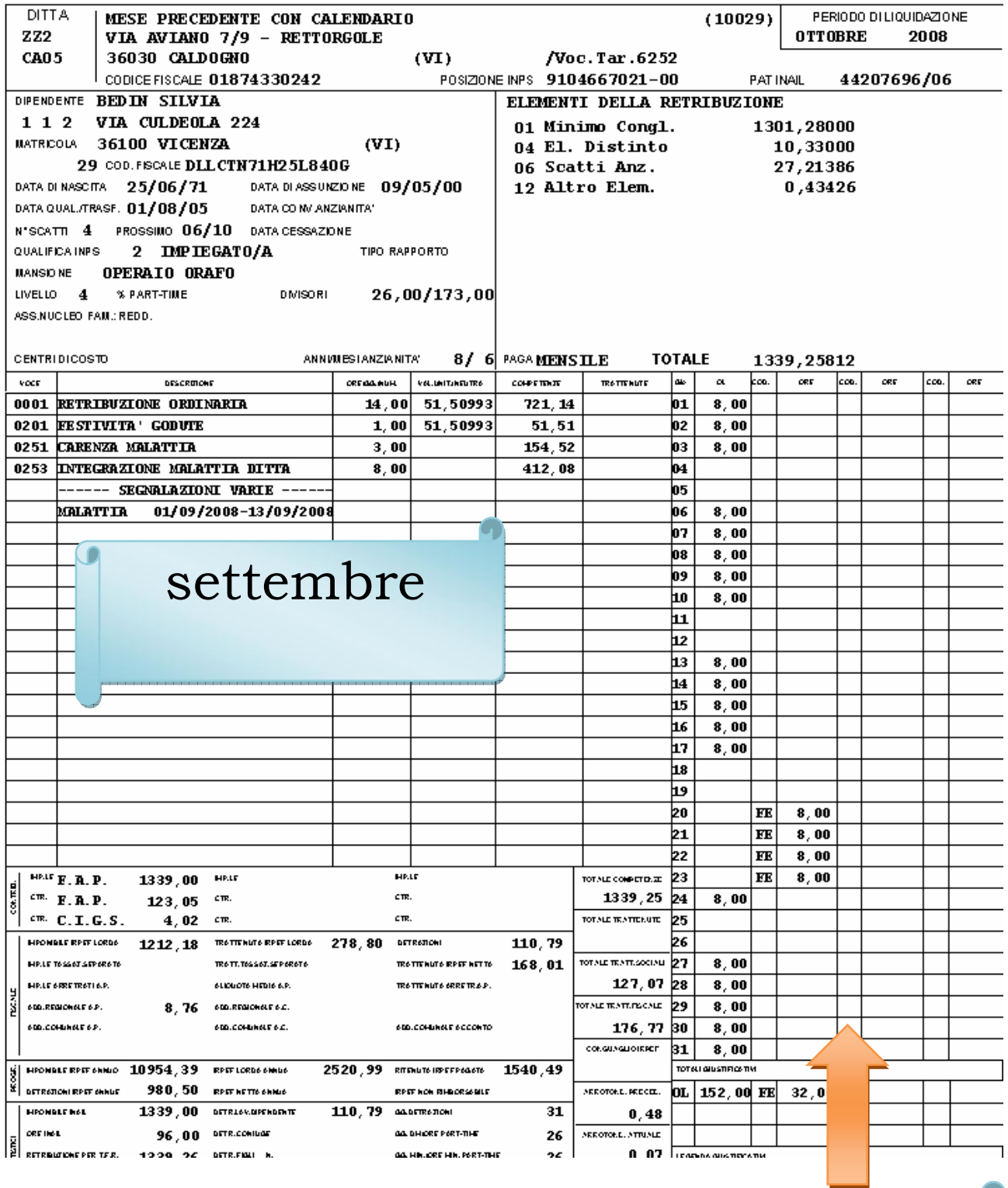

ottobre

# <span id="page-29-0"></span>**7. COME RIABILITARE UNA AZIENDA CHIUSA**

Come detto precedentemente una volta che l'azienda clicca "ESPORTA" non potrà più operare se non su autorizzazione dello studio.

Entrando con la password dello studio, si verifica questa situazione

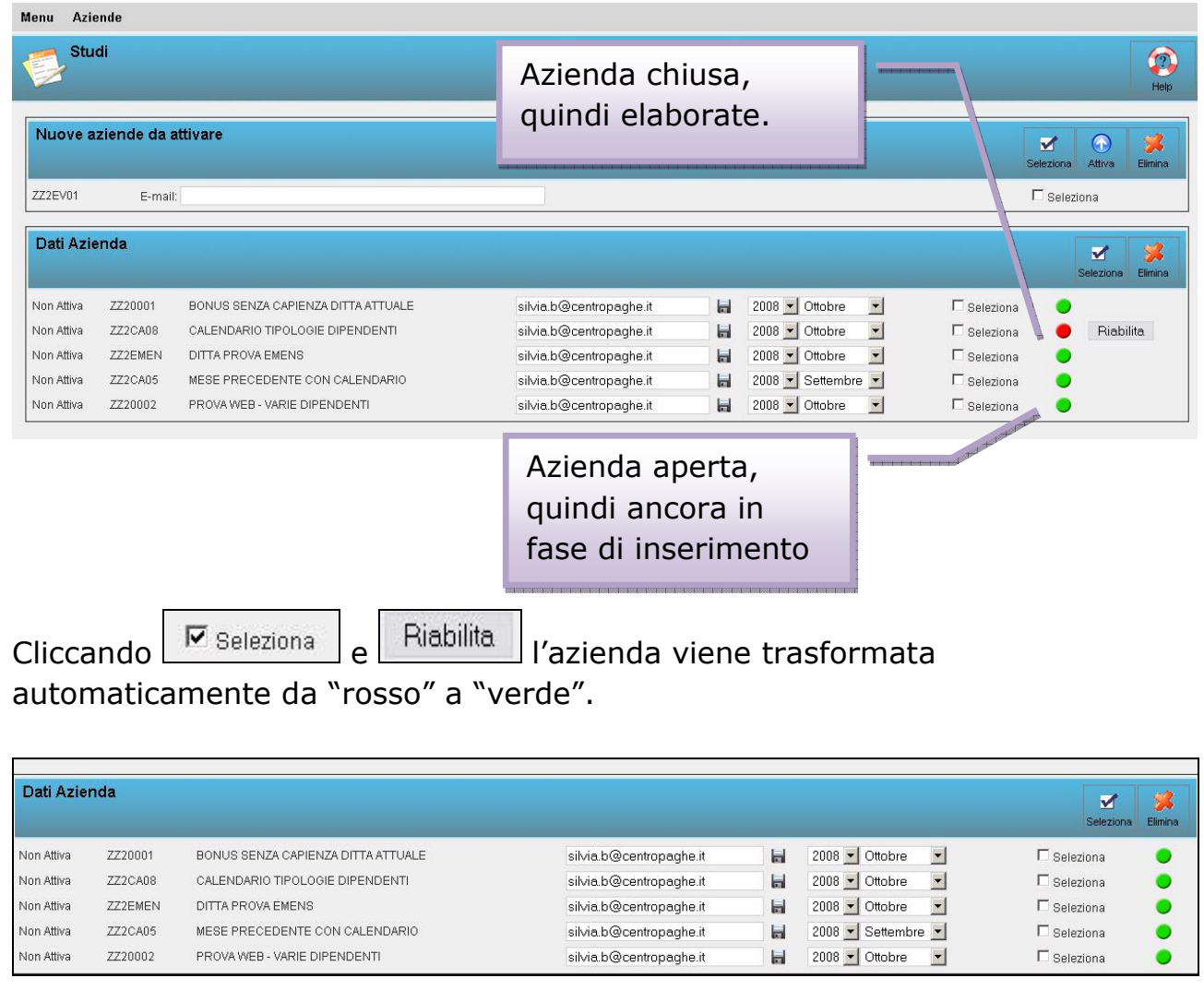

# <span id="page-30-0"></span>**8. HELP SEMPRE IN LINEA**

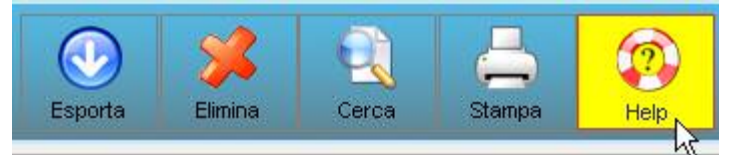

L'help risulta breve e di facile apprendimento. Cliccando come evidenziato, verrà visualizzata la seguente finestra

 $\blacktriangle$ 

#### Rileva lightWeb 1.01::Help::Cartellin... IIIX

http://plinio/help.php?modulo=cartellino

Cartellino

Il cartellino consente di inserire, eliminare o modificare tramite dei giustificativi le presenze/assenze del dipendente.

### Dipendenti e periodo

Una volta effettuato l'accesso si è posizionati automaticamente sull'ultimo Periodo di importazione da parte dello studio di riferimento e sul primo dipendente disponibile in ordine alfabetico. Per spostarsi tra un dipendente e l'altro è sufficiente cliccare su precedente/successivo oppure cliccando sull'icona 'Cerca' per effettuare una ricerca con accesso rapido per un dipendente in particolare. Mentre per selezionare un periodo diverso basterà cliccare sul mese evidenziato per far apparire la lista dei periodi disponibili.

La finestra anorafica visualizza alcune Completato

Posizionandosi sopra alle parole di colore diverso la parte interessata verrà evidenziata, per esempio se ci si posiziona sopra periodo

Dipendenti e periodo

Una volta effettuato l'accesso si è posizionati automaticamente sull'ultimo Periodo di importazione da parte dello stubbo di Il periodo viene così evidenziato

Ottobre 200

Ricordiamo che l'help è diviso per videate, di conseguenza se devo inserire un nuovo dipendente e leggere il relativo help, lo si trova in "help" entrando però in Menù  $\rightarrow$  dipendente.

# <span id="page-31-0"></span>**9. COME RECUPERARE LA PASSWORD**

E' stata creata un' apposita funzione per richiedere la password nel caso venga smarrita.

Nella schermata di login è presente il collegamento "**Hai dimenticato la password?**"

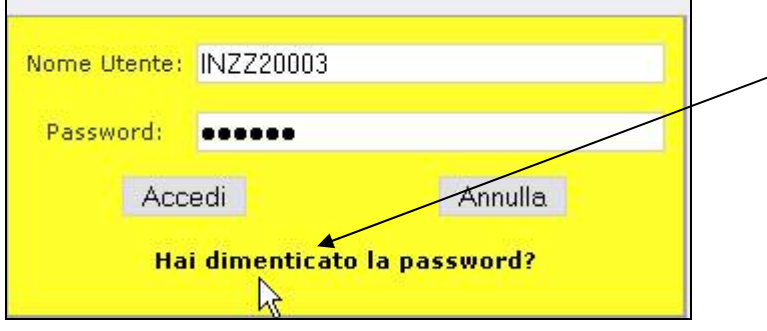

Cliccando si apre la seguente schermata dove vengono richiesti il **Nome Utente** e **l'indirizzo e-mail** comunicato allo Studio .

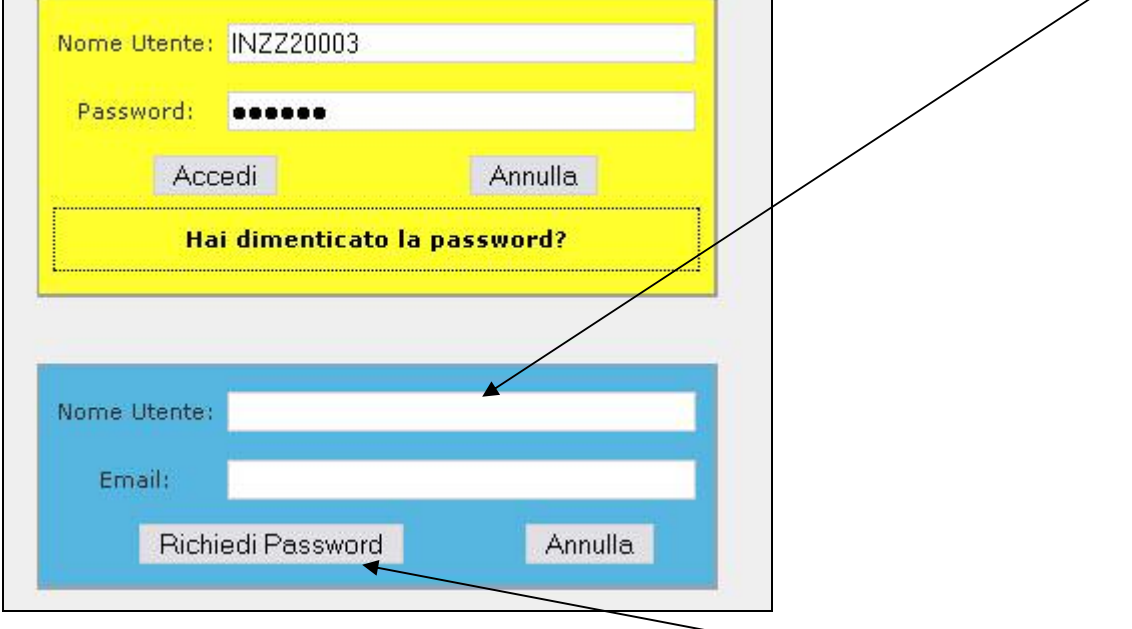

Compilati i dati richiesti premere il tasto "**Richiedi Password**", a questo punto il sistema controlla la veridicità dei dati inseriti e se le informazioni risultano corrette viene inviata una prima mail con una richiesta di cambio password.

Richiesta nuova password

Rileva lightWeb [drkreker@gmail.com] Inviato: martedì 09/12/2008 11.03 silvia.b@centropaghe.it

Richiesta nuova password per Rileva lightWeb!

E' stata inoltrata una richiesta per assegnare una nuova password al Vs account di Rileva lightweb.

Per ricevere la nuova password è necessario cliccare il seguente link.

Clicca qui per ricevere la nuova password

Qualora non aveste moltrato nessuna richiesta, vi preghiamo di ignorare questa email.

clicca qui per accedere a Rileva lightWeb

Premere il link<sup>'</sup> **Clicca qui per ricevere la nuova password**", si aprirà una finestra con l'avvenuta conferma della generazione/invio della nuova password.

#### Conferma

La password è stata correttamente generata e spedita all'indirizzo fornito

Clicca qui per accedere a Rileva lightWeb

Dopo alcuni minuti arriverà una mail con la nuova password.

#### Assegnazione nuova password

Rileva lightWeb [drkreker@gmail.com] Inviato: mercoledì 10/12/2008 15.22 silvia.b@centropaghe.it

Assegnazione Nuova Password per l'account lightWeb!

Come da lei richiesto le è stata assegnata la seguente nuova password:

Utente: INZZ2FOND

Password: U5RLKO

clicca qui per accedere a Rileva lightWeb

In caso di problemi, contattare l'assistenza.

# <span id="page-33-0"></span>**10.** FILTRO DIPENDENTI

**Questa funzione è prevista solamente per quelle aziende dove i dipendenti , in Procedura Paghe, sono già stati suddivisi per Centri di Costo e/o Luogo svolgimento attività .** 

In rileva Light Web è prevista una utile funzionalità disponibile solo accedendo con la login e password dell'azienda.

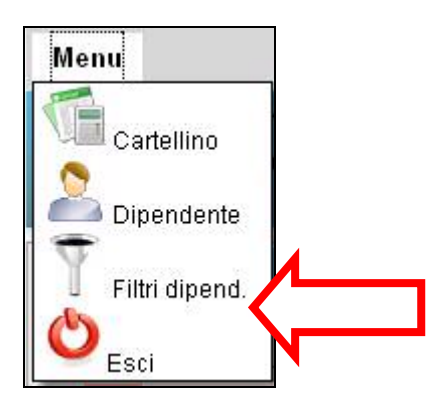

Il filtro dipendenti permette la gestione del cartellino dipendenti ripartita per **"area di lavoro"**. Con il termine **"area di lavoro"** si intende il **Luogo Svolgimento Attività (LSA)** oppure il **Centro di Costo ( Cdc1 o Cdc2 o Cdc3)**. Ovviamente lo Studio deve fornire all'azienda le informazioni utili per la corretta gestione dei filtri.

L'Azienda assegna le credenziali per ogni **area di lavoro** prescelta e sarà possibile visionare e/o compilare solo i dipendenti appartenenti a tale area.

Questa funzione è utilissima per le aziende che sono suddivise al loro interno in filiali, aree o settori diversi.

La gestione dei cartellini avverrà in modo più semplice e veloce perchè ogni area tratterà in modo autonomo i propri dipendenti.

Quando un operatore terminerà la compilazione dei cartellini di suo riferimento abiliterà un apposito **semaforo rosso**. Quando tutte le aree avranno il **semaforo rosso** attivo l´azienda provvederà alla normale esportazione. La ditta, con la propria login e password, potrà visionare/modificare in ogni momento i cartellini dei suoi dipendenti.

### <span id="page-34-0"></span>**10.1.** CREAZIONE TABELLA FILTRI

Accedere al modulo filtri contraddistinto dalla seguente icona  $\mathbb T$  e procedere alla compilazione :

**1) Area e Login:** Compilare tale campo per assegnare la nuova login. Essa sarà formata da una prima parte fissa che identifica l´azienda "principale\_" e una parte variabile. La password verrà assegnata automaticamente ed inviata all'indirizzo e-mail specificato.

**2) E-mail:** Compilare con l´indirizzo e-mail di chi riceverà le credenziali appena create.

**3) Filtro:** Scegliere il filtro tra quelli proposti (LSA, Cdc1, Cdc2, Cdc3).

**4) Valore filtro:** Inserire il valore che ci interessa.

I valori del filtro non sono casuali ma vanno scelti tra quelli proposti in anagrafica dipendente nella procedura paghe .

**5) Salvare ( ).** Cliccare sul dischetto per salvare e rendere effettive le modifiche.

Ora accedendo al rileva Light Web con login e password ricevute, potrete vedere e compilare solo i cartellini dell'area appena creata.

### **10.2.** SEGNALAZIONE ESPORTAZIONE

Una volta che un'area ha **terminato la compilazione dei cartellini** di sua competenza dovrà cliccare sulla **bandiera gialla ( )** in modo da segnalarlo all'azienda **che in seguito effettuerà l´esportazione** .

Nel menu seguente **premendo** il tasto **Segnala Exp( bandiera gialla)** si effettua la segnalazione all'azienda. A segnalazione avvenuta l'icona con la bandiera gialla non sarà più disponibile e in fondo a destra **la bandierina verde diventerà rossa**:

- **Bandierina verde** segnalazione non ancora avvenuta
- **Bandiera rossa** segnalazione avvenuta e cartellino bloccato.

#### *PRIMA DELLA SEGNALAZIONE*

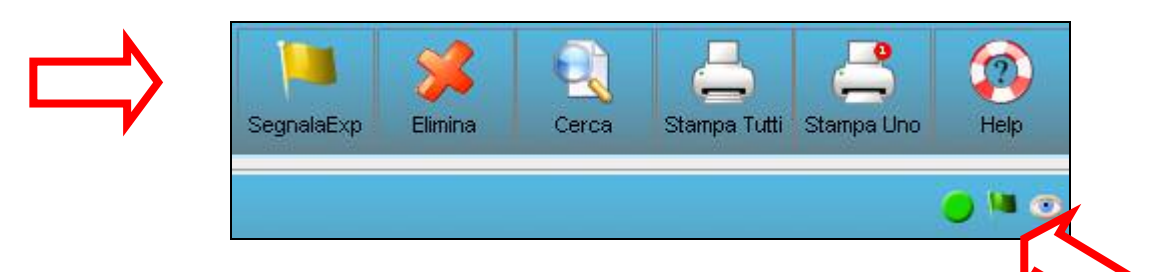

### *SEGNALAZIONE AVVENUTA*

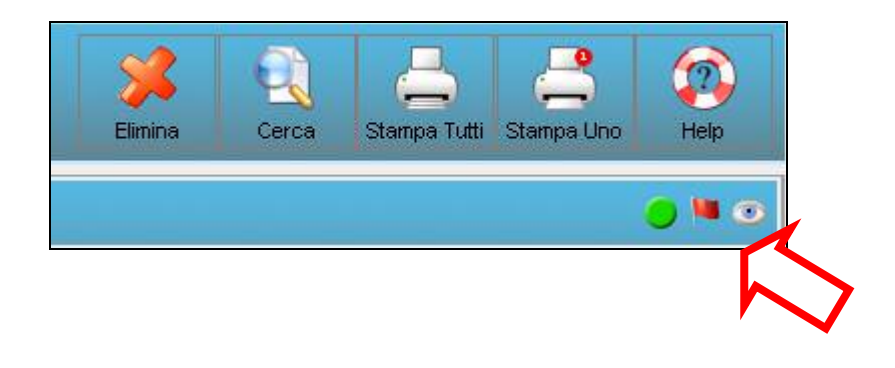

L'azienda entrando con la sua login e password avrà la seguente situazione nel **Menu Filtri dipendenti:** 

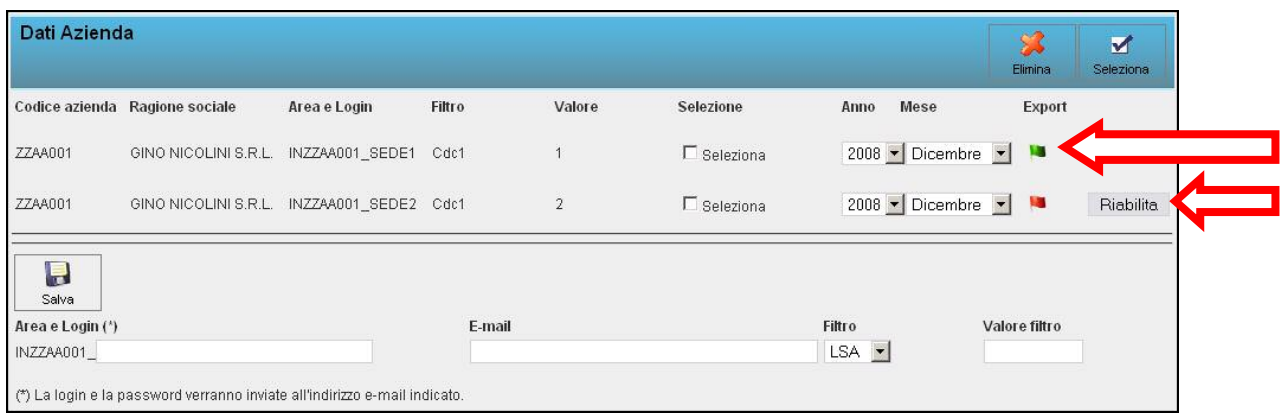

La maschera presenta tutte le aree abilitate nell'azienda**.** Nella colonna **Export** ci sono le bandierine che contraddistinguono se un'area ha fatto la segnalazione (**bandiera rossa)** oppure no (**bandiera verde)** .

36 Centro Paghe Padova srl Quando tutte le aree hanno segnalato all'azienda di aver completato la compilazione dei cartellini questa potrà procedere normalmente con l'esportazione**.**

<span id="page-36-0"></span>L'azienda può in qualsiasi momento riabilitare una sua area: sarà sufficiente premere il pulsante **Riabilita** posto a fianco della bandierina Rossa.

### **10.3.** ELIMINAZIONE TABELLA FILTRI

Accedere al modulo filtri e procedere come da istruzioni:

**1) Selezionare (**  $\leq$  **)** le caselline a destra del modulo oppure premere il pulsante seleziona per spuntare tutte **le caselle**.

**2)** Cliccare sul pulsante **Elimina** (**<sup>26</sup>**) e successivamente confermare per rendere effettiva la propria scelta.

#### **10.4.** NOTE FINALI

**A)** Non è possibile attivare due aree identiche cioè con la stessa login, stesso filtro e stesso

valore del filtro.

**B)** E<sup> $\prime$ </sup> possibile inserire un secondo filtro per la stessa area dell'azienda. Se ad esempio si

necessita ,con le stesse credenziali, vedere contemporaneamente i dipendenti

con filtro **LSA** pari a **1** e **2** bisogna procedere come segue:

**1)** Creare una nuova area con filtro LSA e valore filtro: 1 ( se questa non esiste)

**2)** Creare una seconda area con la stessa login della precedente e con lo stesso filtro LSA e

valore filtro: 2

La login e password verranno spedite solo una volta all´indirizzo specificato nella prima

e-mail.

**C)** In ogni momento l'azienda può esportare indipendentemente dal fatto che abbia ricevuto o

meno la segnalazione ( bandiera rossa) dalle sue aree.

In ogni momento l'azienda può accedere e/o modificare i cartellini dei suoi dipendenti .

# <span id="page-37-0"></span>11. CANCELLA MESE

Quando viene effettuato per un'azienda l'**EXPORT DATI** da Paghe verso **RILEVA LIGHT WEB** si predispone l'utilizzo on-line dei cartellini del mese corrente e del mese successivo .

Durante il mese si possono compiere più importazioni da Paghe a Web: questo consente di aggiornare eventuali dati quali per esempio le date di licenziamento o variazione di dipendenti già in forza o nuove assunzioni etc etc.

#### **ATTENZIONE!!!**

Per evitare spiacevoli cancellazioni dei dati inseriti dall'utente(azienda) i cartellini dei dipendenti già presenti sul web non vengono modificati.

Quindi se in paghe si modifica il profilo orario per una ditta e poi si effettua l'export , le eventuali modifiche verranno ignorate dal Rileva Light Web essendo il mese già presente .

### 11.1. CANCELLAZIONE MESE

Per ovviare a questo problema è stata inserita una funzione che, a seconda del mese e dell'azienda selezionata, provvede ad eliminare il mese comprensivo di tutte le note, le ore teoriche e i giustificativi relativi ai cartellini dei dipendenti .

Una volta effettuata l'eliminazione sarà possibile, mediante un nuovo export da Paghe, ricaricare il mese con le nuove impostazioni.

**IMPORTANTE:** un mese già esportato (semaforo rosso) non può essere eliminato**.**

### 11.2. COME OPERARE

La funzione **Cancella Mese** è attivabile solo dagli Studi**.**

Accedendo come studio in Rileva Light Web andare in **MENU'** - **STUDI .**

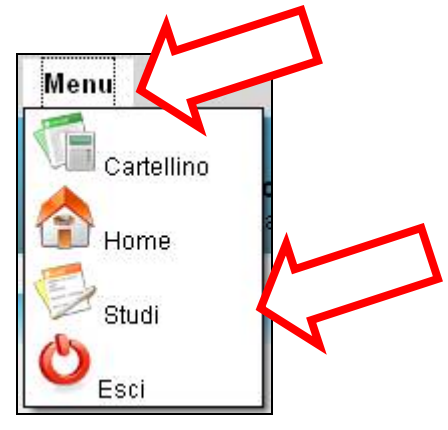

- **Selezionare il mese** per la ditta che si intende eliminare , che solitamente è quello successivo al mese di elaborazione. Nel caso in figura( pagina seguente) il mese di elaborazione è Maggio quindi scegliere Giugno;
- **Selezionare l'azienda** mediante flag nell'apposita cella SELEZIONA;
- **Premere** il pulsante **Cancella Mese**.
- **Premere Conferma** alle successive finestre di avvertimento che seguiranno.
- A **Operazione completata** seguirà a video un messaggio di conferma.

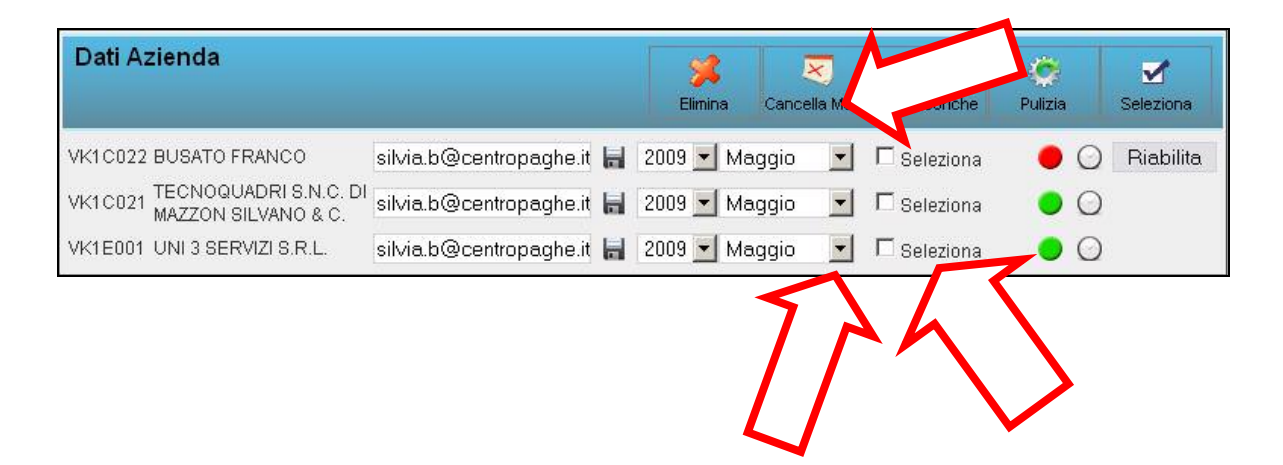

# <span id="page-39-0"></span>**12. IMPORTAZIONE DATI IN PAGHE**

# **12.1. INSERIMENTO MOVIMENTI**

L'import viene eseguito in maniera automatica

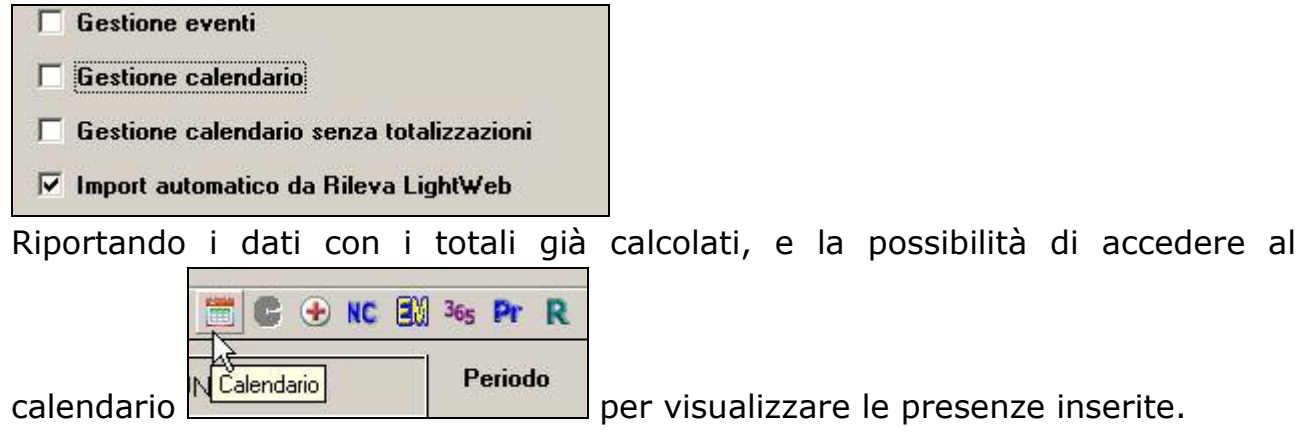

# *Per visualizzare i dati inseriti è necessario accedere nel movimento di ogni dipendente, in quanto i movimenti risultano con la "P" di provvisorio non con la "D" di definitivo.*

Una volta effettuato l'import il file non sarà più presente in internet, ma potrà essere riabilitato da parte dello studio con l'apposita funzione già vista.

# **12.2. VARIAZIONE MOVIMENTI**

La spunta su "*Import automatico …"* non viene mai riportata. A cura Utente la scelta, utile solamente in caso di nuovo import. Attenzione vengono sovrascritti i dati già inseriti.